# <span id="page-0-0"></span>**Dell™ PowerEdge™ 1850-Systeme Benutzerhandbuch**

<u>[Systemüberblick](file:///C:/data/systems/pe1850/ge/UG/n1393c10.htm#471735)</u><br>[Dell OpenManage Server Assistant verwenden](file:///C:/data/systems/pe1850/ge/UG/n1393c20.htm#918465) [System-Setup-Programm verwenden](file:///C:/data/systems/pe1850/ge/UG/n1393c30.htm#690738) [Technische Daten](file:///C:/data/systems/pe1850/ge/UG/n1393aa.htm#174566) [Konsolenumleitung verwenden](file:///C:/data/systems/pe1850/ge/UG/n1393ab.htm#131947) [Glossar](file:///C:/data/systems/pe1850/ge/UG/n1393gl0.htm)

# **Anmerkungen, Hinweise und Vorsichtshinweise**

**ANMERKUNG:** Eine ANMERKUNG macht auf wichtige Informationen aufmerksam, die Ihnen die Arbeit mit dem Computer erleichtern.

**HINWEIS:** Ein HINWEIS warnt vor möglichen Beschädigungen der Hardware oder Datenverlust und zeigt, wie diese vermieden werden können.

**VORSICHT: VORSICHT zeigt eine mögliche gefährliche Situation an, die bei Nichtbeachtung zu Sachschäden, Körperverletzungen oder zum Tod führen könnte.**

## **Abkürzungen und Akronyme**

Eine vollständige Liste der Abkürzungen und Akronyme finden Sie im Glossar.

## **Irrtümer und technische Änderungen vorbehalten. © 2004 Dell Inc. Alle Rechte vorbehalten.**

Eine Reproduktion dieses Dokuments in jeglicher Form ohne schriftliche Genehmigung von Dell Inc. ist streng verboten.

Marken in diesem Text: *Dell*, das *DELL-*Logo, *PowerEdge* und *Dell OpenManage* sind Marken der Dell Inc.; Intelist eine eingetragene Marke und Xeonist eine Marke der Intel<br>Corporation; *Microsoft, MS DOS und Windows* si

Andere in diesem Dokument möglicherweise verwendete Marken und Handelsbezeichnungen sind inständen Marken und Namen der entsprechenden Firmen oder ihrer<br>Produkte. Dell Inc. erhebt keinen Anspruch auf Marken und Handelsbeze

#### Modell EMU

*Erstveröffentlichung : 1 April 2004*

# <span id="page-1-0"></span>**Technische Daten**

**Dell™ PowerEdge™ 1850-Systeme Benutzerhandbuch**

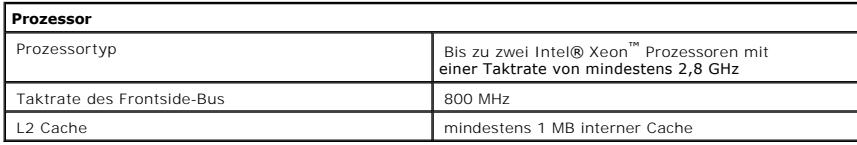

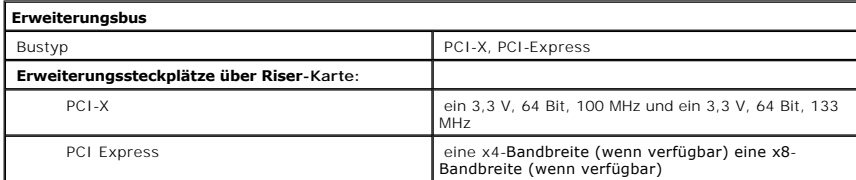

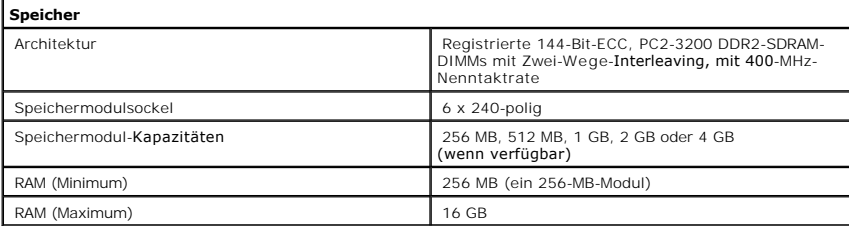

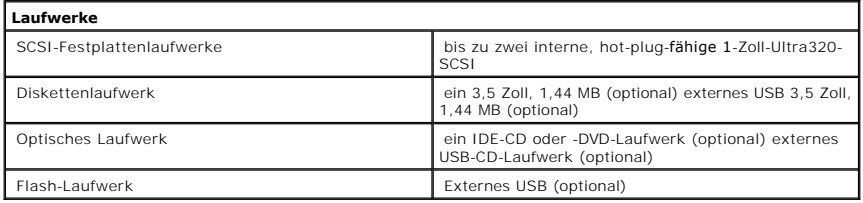

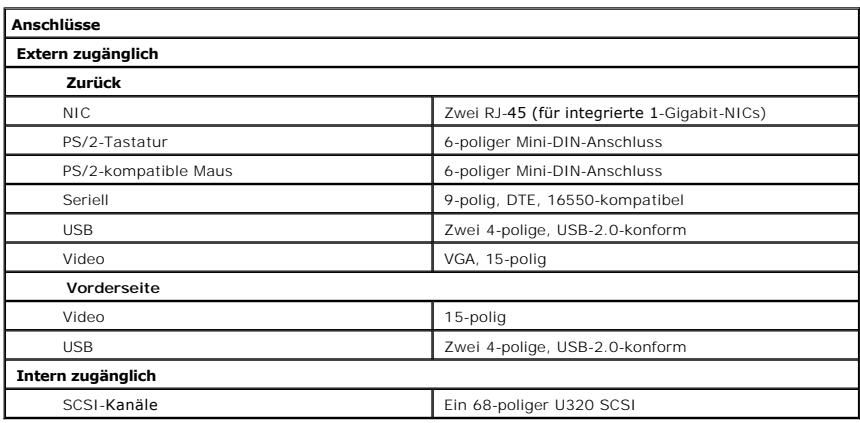

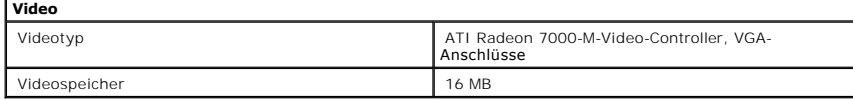

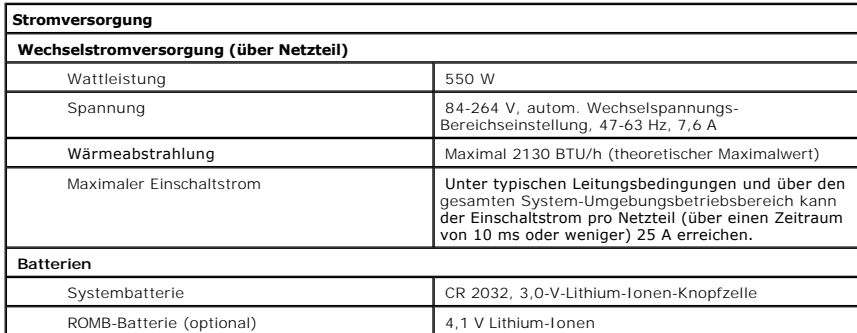

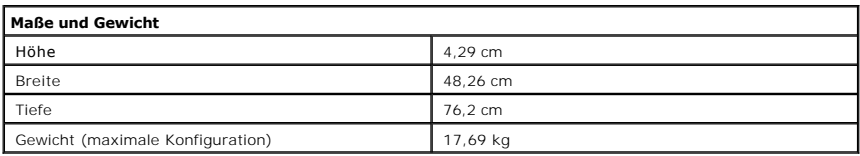

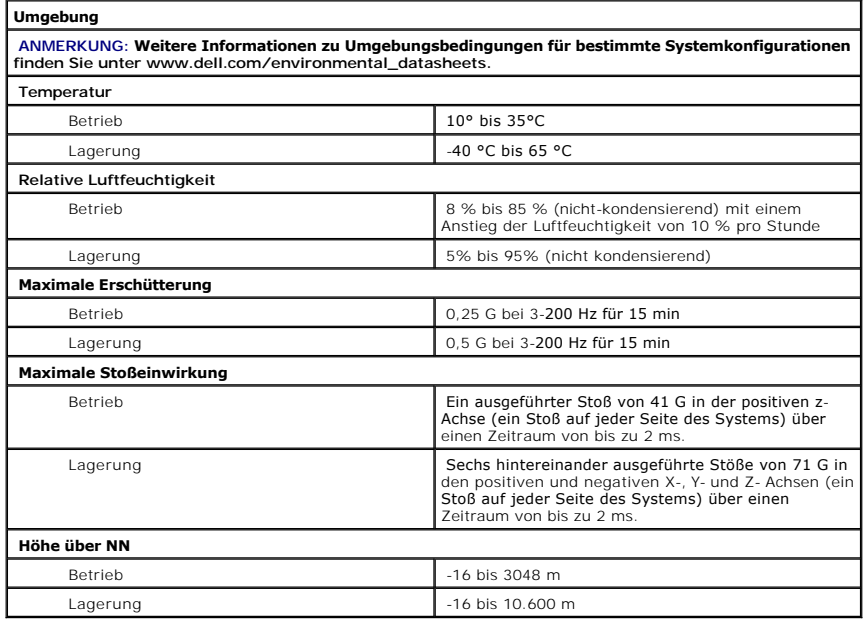

# <span id="page-3-0"></span>**Konsolenumleitung verwenden**

- **Dell™ PowerEdge™ 1850-Systeme Benutzerhandbuch**
- **O** Hardwareanforder
- **[Softwareanforderungen](#page-3-2)**
- [Host-System konfigurieren](#page-3-3)
- [Client-System konfigurieren](#page-3-4)
- **[Host-System im Fernzugriff verwalten](#page-4-0)**
- [Besondere Tastenfunktionen konfigurieren](#page-5-0)

Die Konsolenumleitung ermöglicht die Verwaltung eines lokalen Host-Systems von einem entfernten Client-System aus, indem die Tastatureingabe und die Textausgabe über eine serielle Schnittstelle umgeleitet werden. Die Grafikausgabe kann nicht umgeleitet werden. Für Aufgaben, wie z. B. die Konfiguration<br>von BIOS- oder RAID-Einstellungen, kann die Konsolenumleitung verwen

Das Client-System kann auch mit einem Anschlusskonzentrator verbunden werden, der über ein freigegebenes Modem auf zahlreiche Host-Systeme zugreifen<br>kann. Nach der Anmeldung am Anschlusskonzentrator kann über die Konsolenu

Dieser Abschnitt beschreibt die einfachste mögliche Verbindung: Verbindung von Systemen über ein serielles Nullmodemkabel, das die seriellen Schnittstellen zweier Systeme direkt verbindet.

### <span id="page-3-1"></span>**Hardwareanforderungen**

- l Eine verfügbare serielle Schnittstelle (COM) auf einem Host-System.
- l Eine verfügbare serielle Schnittstelle (COM) auf einem Client-System.

Diese Schnittstelle darf nicht mit anderen Schnittstellen im Client-System in Konflikt stehen.

l Ein serielles Nullmodemkabel, über das das Host-System mit dem Client-System verbunden wird.

## <span id="page-3-2"></span>**Softwareanforderungen**

- l VT100/220- oder ANSI-Terminal-Emulation mit einer Fenstergröße von 80 x 25 Zeichen.
- l 9600 kbit/s, 19,2 kbit/s, 57,6 kbit/s oder 115,2 kbit/s unter Verwendung von seriellen Schnittstellen (COM).
- l Fähigkeit zur Erstellung von Tastaturbefehlsmakros (empfohlen).

Alle Versionen des Betriebssystems Microsoft® Windows® enthalten die Terminal-Emulationssoftware Hilgraeve's HyperTerminal. Die enthaltene Version stellt<br>jedoch nicht viele Funktionen zur Verfügung, die während der Konsole

## <span id="page-3-3"></span>**Host-System konfigurieren**

Die Konsolenumleitung wird durch das System Setup-Programm auf dem lokalen Host-System konfiguriert (Informationen hierzu finden Sie unter "<u>Bildschirm</u><br>"Console Redirection" (Konsolenumleitung)" unter "System-Setup-Progra aktiviert oder deaktiviert werden.

## <span id="page-3-4"></span>**Client-System konfigurieren**

Nach der Konfiguration des Host-Systems müssen die Schnittstellen- und Terminal-Einstellungen für das Client- (Remote-) System konfiguriert werden.

**ANMERKUNG:** Die in diesem Abschnitt aufgeführten Beispiele setzen voraus, dass Sie die Aufrüstung auf Hilgraeve HyperTerminal Private Edition 6.1 oder eine spätere Version vorgenommen haben. Lesen Sie die Dokumentation der Software, wenn Sie eine andere Terminal-Emulationssoftware erwender

### **Serielle Schnittstelle konfigurieren**

- 1. Klicken Sie auf die Schaltfläche **Start**, zeigen Sie auf **Programme**→ **Zubehör**→ **Kommunikation**, und klicken Sie dann auf **HyperTerminal**.
- 2. Geben Sie einen Namen für die neue Verbindung ein, wählen Sie ein Symbol aus und klicken Sie dann auf **OK**.
- 3. Wählen Sie im Dropdown-Menü **Verbinden mit** einen verfügbaren COM-Anschluss aus, und klicken Sie dann auf **OK**.

Nachdem Sie einen verfügbaren COM-Anschluss ausgewählt haben, wird das Eigenschaftenfenster des COM-Anschlusses angezeigt.

- 4. Konfigurieren Sie den Anschluss mit den folgenden Einstellungen:
	- l Stellen Sie **Bits pro Sekunde** ein.

Die Konsolenumleitung unterstützt nur 9600 kbit/s, 19,2 kbit/s, 57,6 kbit/s oder 115,2 kbit/s.

- l Stellen Sie **Datenbits** auf **8**.
- l Stellen Sie **Parität** auf **Keine**.
- l Stellen Sie **Stoppbits** auf **1**.
- l Stellen Sie die **Flusssteuerung** auf **Hardware**.
- 5. Klicken Sie auf **OK**.

# **Konfiguration der Terminal-Einstellungen**

- 1. Klicken Sie in HyperTerminal auf **Datei**, klicken Sie auf **Eigenschaften** und klicken Sie dann auf das Register **Einstellungen**.
- 2. Stellen Sie sicher, dass das Feld **Belegung der Funktions-, Pfeil- und Strg-Tasten gemäß** auf **Terminal** gesetzt ist.
- 3. Stellen Sie sicher, dass das Feld **Rücktaste sendet** auf **Strg+H** gesetzt ist.
- 4. Ändern Sie die Einstellung **Emulation** von **Autom erkenn.** auf **ANSI** oder **VT 100/220**.

Stellen Sie sicher, dass diese Einstellung die gleiche ist, die Sie für die Option **Console Redirection** (Konsolenumleitung) auf dem Host-System ausgewählt haben.

5. Klicken Sie auf **Terminal Setup** (Terminalkonfiguration).

Es wird eine Einstellung für die Anzahl der Zeilen und Spalten eingeblendet.

6. Verändern Sie die Anzahl an Reihen von **24** auf **25**, und belassen Sie die Anzahl an Spalten bei **80**.

Wenn Sie diese Einstellungen nicht vorfinden, muss die Terminal-Emulationssoftware erweitert werden.

7. Klicken Sie zweimal auf **OK**.

# <span id="page-4-0"></span>**Host-System im Fernzugriff verwalten**

Nach der Konfiguration der Host- und Client-Systeme (siehe "<u>Host-System konfigurieren</u>" und "<u>[Client-System konfigurieren](#page-3-4)</u>") kann ein Host-**System über die**<br>Konsolenumleitung neu gestartet werden, oder es können die Konfi

1. Starten Sie das Host-System mit Hilfe des Client-Systems neu.

Anleitungen finden Sie unter ["Besondere Tastenfunktionen konfigurieren](#page-5-0)".

2. Wenn das Host-System startet, verwenden Sie die Konsolenumleitung für folgende Aufgaben:

- <span id="page-5-1"></span>l System-Setup-Programm aufrufen.
- l SCSI-Setup-Menüs aufrufen.
- l Firmware und BIOS aktualisieren (System aktualisieren).
- l Dienstprogramme auf der Dienstprogrammpartition ausführen.

**ANMERKUNG:** Zum Ausführen von Dienstprogrammen auf der Host-System-Dienstprogrammpartition muss die Dienstprogrammpartition mit Dell<br>OpenManage™ Server Assistant Version 6.3.1 oder höher erstellt worden sein.

# <span id="page-5-0"></span>**Besondere Tastenfunktionen konfigurieren**

Die Konsolenumleitung verwendet ANSI oder VT 100/220-Terminal-Emulation, die auf die ASCII-Basiszeichen beschränkt sind. Funktionstasten, Pfeiltasten und Steuerungstasten stehen im ASCII-Zeichensatz nicht zur Verfügung, und die meisten Dienstprogramme erfordern Funktionstasten und Steuerungstasten für<br>allgemeine Vorgänge. Jedoch können Sie eine Funktions- oder Steuertaste e verwenden.

Eine Escape-Sequenz beginnt mit einem Escape-Zeichen. Dieses Zeichen kann auf verschiedene Arten eingegeben werden, je nach Anforderungen der<br>Terminal-Emulationssoftware. Zum Beispiel verweisen 0x1b und <Esc> beide auf das **Key Macros** (Tasten-Makros) aus dem Menü **Ansicht** auswählen. Makros können fast jeder Taste für fast jede Tastenkombination zugewiesen werden.<br>Erstellen Sie ein Makro für alle Funktionstasten.

In [Tabelle B](#page-5-2)-1 werden Escape-Sequenzen aufgeführt, die eine bestimmte Taste oder eine bestimmte Funktion repräsentieren.

ANMERKUNG: Beim Erstellen von Makros in HyperTerminal ist es notwendig, <Einfügen> vor <Esc> zu drücken, um zu verdeutlichen, dass Sie eine<br>Escape-Sequenz senden und das Dialogfeld nicht verlassen wollen. Wenn diese Funkti

**ANMERKUNG**: Bei den in <u>[Tabelle B](#page-5-2)-1</u> aufgelisteten Tastenkombinationen, die aus Escape-S**equenzen bestehen, muss Groß**-/Kleinschreibung beachtet<br>werden. Um z. B. das Zeichen <A> zu erzeugen, müssen Sie <Umschalt><a> drück

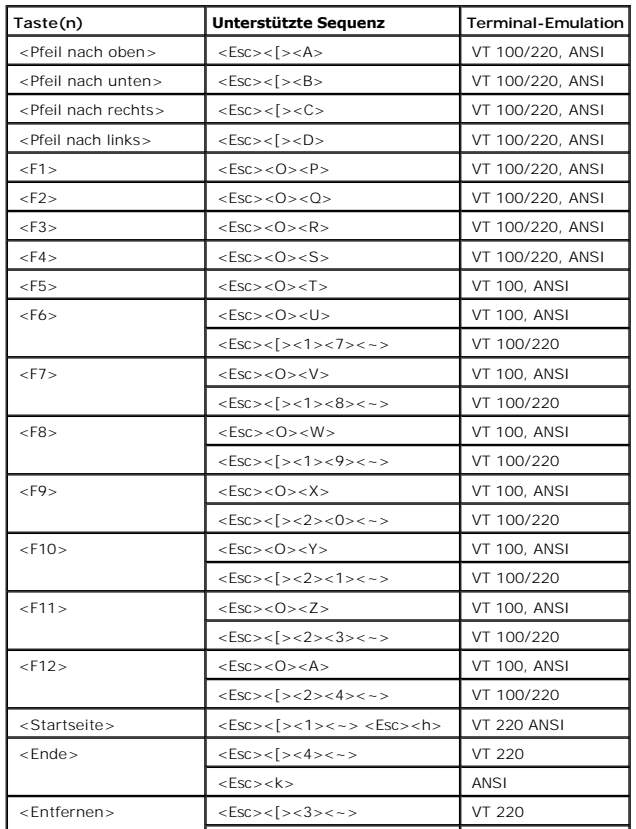

#### <span id="page-5-2"></span> **Tabelle B-1. Unterstützte Escape-Sequenzen**

<span id="page-6-1"></span>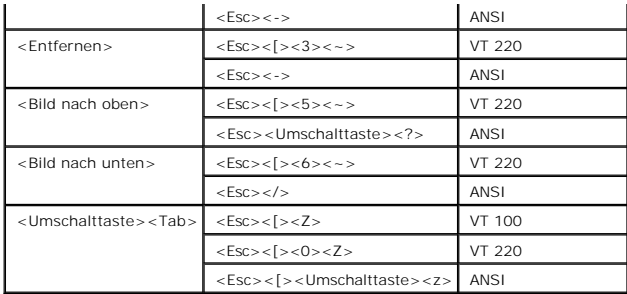

Drücken Sie nach der Erstellung von Makros für die in <u>[Tabelle B](#page-5-2)-1</u> aufgelisteten Tasten und während der Terminal-Emulation die Taste <F1> auf der Tastatur<br>des Client-Systems, um die Escape-Sequenz <Esc><O><P> an das Host-

Für bestimmte Dienstprogramme oder Funktionen auf dem Host-System sind möglicherweise weitere Escape-Sequenzen erforderlich. Erstellen Sie Makros für<br>die in <u>[Tabelle B](#page-6-0)-2</u> aufgeführten zusätzlichen Sequenzen.

**ANMERKUNG**: Bei den in <u>[Tabelle B](#page-6-0)-2</u> aufgelisteten Tastenkombinationen, die aus Escape-S**equenzen bestehen, muss Groß**-/Kleinschreibung beachtet<br>werden. Um z. B. das Zeichen <A> zu erzeugen, müssen Sie <Umschalt><a> drück

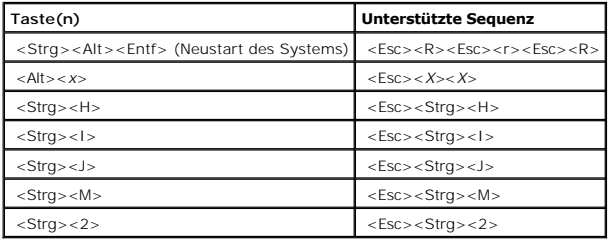

<span id="page-6-0"></span> **Tabelle B-2. Zusätzliche Escape-Sequenzen**

# <span id="page-7-0"></span>**Systemüberblick**

#### **Dell™ PowerEdge™ 1850-Systeme Benutzerhandbuch**

- [Anzeigen auf der optionalen Blende](#page-7-1)
- **[Anzeigen und Merkmale der Frontblende](#page-7-2)**
- **[Anzeigen und Merkmale der Rückseite](#page-9-0)**
- **O** [Systemmerkmale](#page-10-0)
- [Unterstützte Betriebssysteme](#page-11-0)
- **[Stromschutzvorrichtungen](#page-11-1)**
- [Weitere nützliche Dokumente](#page-12-0)
- **O** [Technische Unterstützung](#page-12-1)
- Dieser Abschnitt beschreibt die Hauptfunktionen der Hardware und Software des Systems und bietet Informationen über die Anzeigen auf der Vorder- und<br>Rückseite des Systems. Ferner erhalten Sie Informationen über weitere nüt

# <span id="page-7-1"></span>**Anzeigen auf der optionalen Blende**

In die optionale Sicherungssystemblende sind blaue und gelbe Systemstatusanzeigen eingebaut. Die blaue Anzeige leuchtet auf, wenn das System richtig<br>funktioniert. Die gelbe Anzeige leuchtet auf, wenn das System auf Grund e

[Tabelle 1](#page-7-3)-1 führt die Anzeigemuster des Systems auf. Verschiedene Muster werden angezeigt, wenn Ereignisse im System eintreten.

<span id="page-7-3"></span> **Tabelle 1-1. System-Statusanzeigemuster**

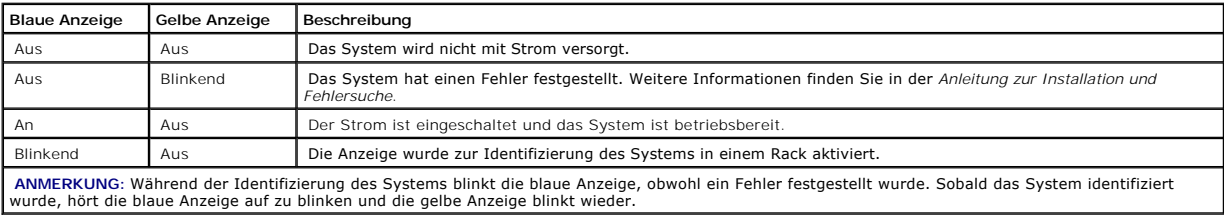

## <span id="page-7-2"></span>**Anzeigen und Merkmale der Frontblende**

<u>[Abbildung 1](#page-7-4)-1</u> zeigt die Steuerelemente, Anzeigen und Anschlüsse, die sich hinter der optionalen Blende der Frontblende des Systems befinden. <u>[Tabelle 1](#page-8-0)-2</u><br>führt die Anzeigen, Tasten und Anschlüsse auf der Frontblende auf

<span id="page-7-4"></span>**Abbildung 1-1. Anzeigen und Merkmale der Frontblende** 

<span id="page-8-1"></span>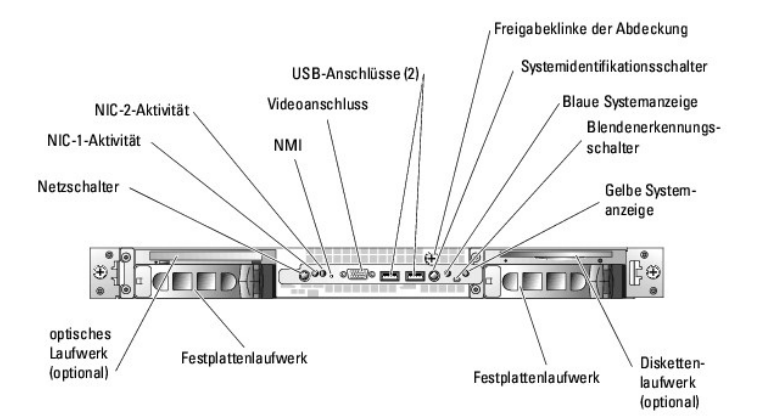

#### <span id="page-8-0"></span> **Tabelle 1-2. LED-Anzeigen, Tasten und Anschlüsse der Frontblende**

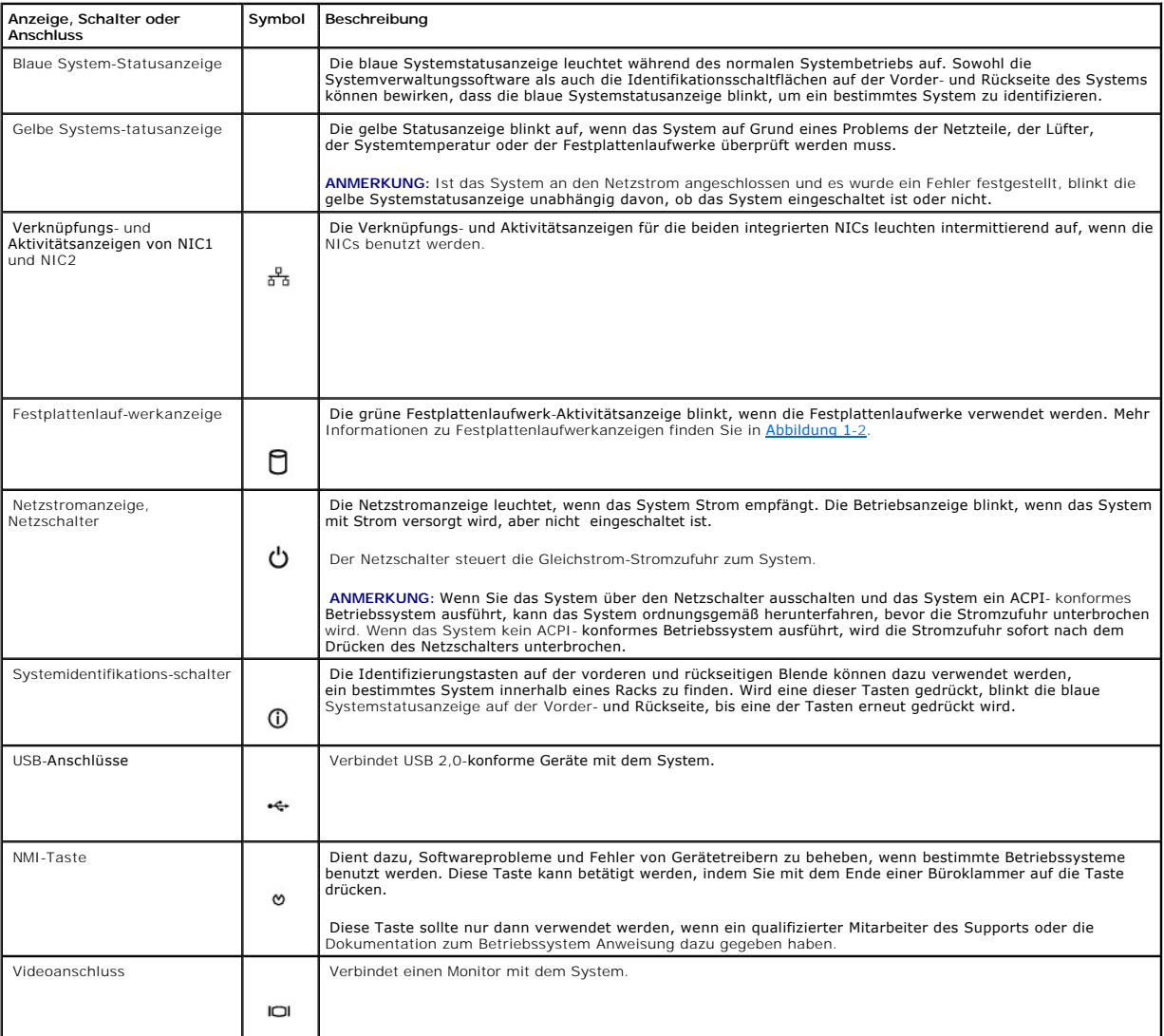

# **SCSI-Festplattenlaufwerk-Anzeigecodes**

<span id="page-9-4"></span>Wenn RAID aktiviert ist, geben auf jedem Festplattenlaufwerkträger zwei Anzeigen über den Status der SCSI-Festplattenlaufwerke Auskunft. RAID kann<br>aktiviert werden, indem auf der optionalen Riser-Karte ROMB benutzt wird (w

#### <span id="page-9-1"></span>**Abbildung 1-2. SCSI-Festplattenlaufwerkanzeigen**

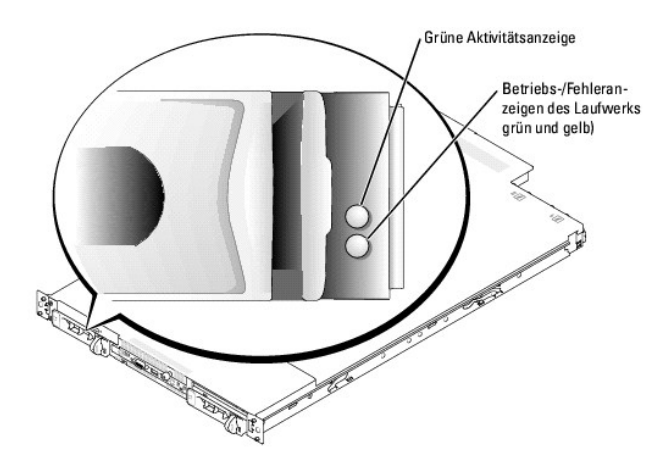

<u>[Tabelle 1](#page-9-2)-3</u> führt die Laufwerkanzeigemuster auf. Je nach Laufwerkaktivität werden verschiedene Muster dargestellt. Wenn z. B. ein Laufwerk ausfällt,<br>erscheint das Muster "Laufwerk ausgefallen". Wenn das zu entfernende La wird auf Betrieb vorbereitet", gefolgt von "Laufwerk online", angezeigt.

**ANMERKUNG:** Wenn RAID nicht aktiviert ist, erscheint nur die Musteranzeige "Laufwerk online". Zusätzlich blinkt die Laufwerk-Aktivitätsanzeige, wenn auf das Laufwerk zugegriffen wird.

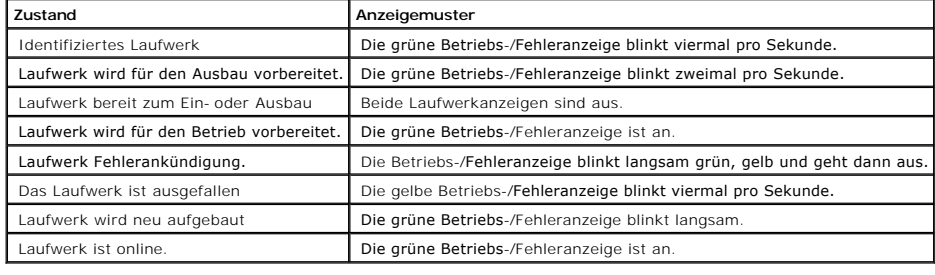

#### <span id="page-9-2"></span> **Tabelle 1-3. Festplattenlaufwerk-Anzeigemuster**

# <span id="page-9-0"></span>**Anzeigen und Merkmale der Rückseite**

[Abbildung 1](#page-9-3)-3 zeigt die Bedienelemente, Anzeigen und Anschlüsse auf der Systemrückseite.

<span id="page-9-3"></span>**Abbildung 1-3. Anzeigen und Merkmale der Rückseite** 

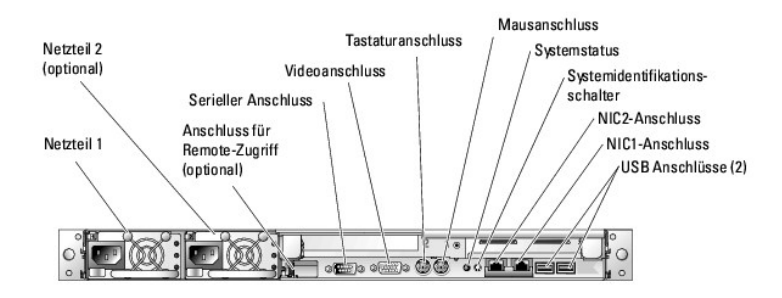

**ANMERKUNG:** Die Installation von Netzwerkkabeln kann erleichtert werden, wenn Sie das optionale RJ-45-Erweiterungskabel benutzen, das mit dem<br>System mitgeliefert wurde. Nähere Informationen hierzu finden Sie in Ihrer *Anl* 

### **Externe Geräte anschließen**

Beachten Sie beim Anschluss von externen Geräten an das System folgende Richtlinien:

- ≀ Die meisten Geräte müssen mit einem bestimmten Anschluss verbunden werden, und es müssen Gerätetreiber installiert werden, bevor das Gerät<br>ordnungsgemäß betrieben werden kann. (Gerätetreiber sind normalerweise in der Be geliefert.) Suchen Sie in der Dokumentation des Geräts nach Anleitungen zur Installation und Konfiguration.
- l Schließen Sie externe Geräte stets nur bei ausgeschaltetem System an. Schalten Sie dann jedes externe Gerät ein, bevor Sie das System einschalten, es sei denn, die Gerätedokumentation gibt etwas anderes an.

Informationen über einzelne Anschlüsse finden Sie in der *Anleitung zur Installation und Fehlersuche.* Informationen zum Aktivieren, Deaktivieren oder<br>Konfigurieren der E/A-Schnittstellen und -**Anschlüsse finden Sie unter** 

## <span id="page-10-0"></span>**Systemmerkmale**

- l Ein oder zwei Intel Xeon-Prozessoren mit einer internen Betriebsgeschwindigkeit von mindestens 2,8 GHz, einem Level-2-Cache mit mindestens 1 MB und einem Front-Side-Bus, der mit 800 MHz betrieben wird.
- ⊥ Unterstützung für SMP (Symmetric Multiprocessing [Symmetrische Parallelverarbeitung]), das auf Systemen mit zwei Intel Xeon Mikroprozessoren<br>verfügbar ist. SMP verbessert die Gesamtsystemleistung, indem Mikroprozessorvo

ANMERKUNG: Wenn das System durch die Installation eines zweiten Mikroprozessors aufgerüstet werden soll, müssen die Mikroprozessor-<br>Aufrüstbausätze von Dell bestellt werden. Nicht alle Versionen des Intel Xeon Mikroprozess Mikroprozessoren müssen die gleiche interne Betriebsfrequenz und Cache-Speichergröße besitzen.

- l Mindestens 256 MB registrierter PC 2-3200 DDR 2 400-SDRAM-Speichermodule, erweiterungsfähig auf maximal 16 GB durch Installation von Kombinationen aus 256 MB-, 512 MB-, 1 GB-, 2-GB- oder 4 GB (wenn verfügbar)-Zweiwege-Interleaving-Speichermodulen in den sechs Speichermodulsockeln auf der Systemplatine.
- l Unterstützung für bis zu zwei interne 1-Zoll-U320-SCSI-Festplattenlaufwerke (mit Hot-Plug-Fähigkeit bei Verwendung der optionalen RAID-Leistungsfähigkeit).
- l Ein optionales 3,5-Zoll-, 1,44-MB-Diskettenlaufwerk.
- l Ein optionales IDE-CD- oder DVD-Laufwerk
- 1 Bis zu zwei hot-plug-fähige 550-W-Netzteile in einer redundanten 1 + 1-Konfiguration
- l Vier redundante Systemkühlungslüfter.

Die Systemplatine ist mit folgenden Komponenten ausgestattet:

l Eine der folgenden Riser-Karten-Optionen:

o Eine Riser-Karte mit einem 3,3-V-, 64-Bit-, 100-MHz-PCI-X-Erweiterungssteckplatz und einem 3,3-V-, 64-Bit-, 33-MHz-PCI-Erweiterungssteckplatz.<br>In Erweiterungskartensteckplätzen können Erweiterungskarten von ganzer Bauhöh

oder

o Eine Riser-Karte (wenn verfügbar), die einen 3,3-V-, 64-Bit-, 100-MHz-PCI-X-Erweiterungssteckplatz und einen 3,3-V-, 64-Bit-, 133-MHz-PCI-<br>Erweiterungssteckplatz hat, sowie RAID on Motherboard (ROMB [Raid auf der Haupt Erweiterungskarten von ganzer Bauhöhe und halber Baulänge installiert werden.

oder

- ¡ Eine Riser-Karte (wenn verfügbar), die eine x4-Bandbreite und eine x8-Bandbreite hat, PCI--Express-Erweiterungssteckplätze und ROMB. In Erweiterungskartensteckplätzen können Erweiterungskarten von halber Baulänge installiert werden.
- l Ein integrierter, Single-Channel-U320-SCSI-Host-<mark>Adapter. Ein interner Kanal unterstützt bis zu zwei SCSI</mark>-Festplattenlaufwerke auf der SCSI-<br>Rückwandplatine. Die SCSI-Rückwandplatine konfiguriert SCSI-ID-Nummern sowie d erheblich vereinfacht wird.
- l Optionales RAID über eine separate Controller-Karte mit 256 MB Cache-Speicher und einer RAID-Batterie.
- 1 Zwei integrierte Gigabit-Ethernet -NICs unterstützen Datenübertragungsraten von 10 Mbit/s, 100 Mbit/s und 1000-Mbit/s.
- ı Vier USB 2.0-konforme Anschlüsse (zwei auf der Vorder- und zwei auf der Rückseite) unterstützen ein Diskettenlaufwerk, ein CD-ROM-Laufwerk, eine<br>Tastatur, eine Maus oder ein USB-Flash-Laufwerk.
- 1 Optionaler Remote-Zugriffs-Controller (RAC, Remote Access Controller) für die Remote-Verwaltung des Systems.
- I Ein integriertes VGA-kompatibles Video-Subsystem mit einem ATI Radeon 7000 M-, 33 MHz PCI-Video-Controller. Dieses Video-Subsystem enthält einen<br>Videospeicher mit 16 MB SDRAM (nicht aufrüstbar). Maximale Auflösung: 1600×
- l Systemverwaltungs-Schaltkreistechnik, die den Betrieb der Systemlüfter sowie die entscheidenden Systemspannungen und -temperaturen überwacht. Die Systemverwaltungs-Schaltkreistechnik arbeitet zusammen mit der Systemverwaltungssoftware.
- l Zu den Anschlüssen an der Rückseite gehören Anschlüsse für Maus, Tastatur und Video, ein serieller Anschluss, zwei USB-Anschlüsse sowie zwei NIC-Anschlüsse.
- l Zu den Anschlüssen an der Frontblende gehören ein Video- und zwei USB-Anschlüsse.

Weitere Informationen zu spezifischen Funktionen finden Sie unter "Technische Date

Die folgende Software gehört zum Lieferumfang des Systems:

- l Ein System-Setup-Programm zur schnellen Anzeige und Änderung der Systemkonfigurationsinformationen. Weitere Informationen zu diesem Programm finden Sie unter
- l Verbesserte Sicherheitsfunktionen, einschließlich eines System-Kennworts und eines Setup-Kennworts, die über das System-Setup-Programm verfügbar sind.
- l Diagnose zum Testen der Systemkomponenten und Geräte. Informationen zum Einsatz der Systemdiagnose finden Sie unter "Systemdiagnose ausführen" in der *Anleitung zur Installation und Fehlersuche*.
- l Videotreiber zur Anzeige vieler bekannter Anwendungsprogramme in hohen Auflösungsmodi.
- ⊥ SCSI-Gerätetreiber zur Kommunikation des Betriebssystems mit Geräten, die an das integrierte SCSI-Subsystem angeschlossen sind. Weitere<br>Informationen über diese Treiber finden Sie unter "Laufwerke installieren" in der
- l Systemverwaltungssoftware und Dokumentations-CDs.

## <span id="page-11-0"></span>**Unterstützte Betriebssysteme**

- l Microsoft® Windows® 2000 Server und Advanced Server
- l Microsoft Windows Server 2003 Standard Edition, Enterprise Edition und Web Edition
- l Red Hat® Linux Enterprise Server AS, ES und WS (Version 3)
- l Red Hat Linux Enterprise AS (Version 2.1)
- 1 Novell® NetWare® 6.5 und 5.1

## <span id="page-11-1"></span>**Stromschutzvorrichtungen**

Bestimmte Geräte schützen das System vor Störungen, z. B. vor Spannungsspitzen und Stromausfällen.

- l Steckerleiste: Verwendet Überlastungsschalter, um sicherzustellen, dass die Wechselstromlast die Nennbelastung der Steckerleiste nicht überschreitet.
- l Überspannungsschutzvorrichtungen: Verhindern, dass Spannungsspitzen (z. B. während eines Gewitters) durch die Steckdose ins Innere des Systems gelangen. Sie bieten keinen Schutz vor Spannungsstürzen, d. h. einem Spannungsabfall im Stromnetz um mehr als 20 Prozent.
- l Leitungsfilter: Hält die Netzspannung des Systems auf einem konstanten Wert und bietet Schutz gegen Spannungsabfälle, jedoch nicht gegen vollständige Stromausfälle.
- l USV: Verwendet Batteriestrom, um das System weiter zu betreiben, wenn der Netzstrom ausgefallen ist. Der Akku wird über Netzstrom aufgeladen,

solange dieser verfügbar ist, und beim Ausfall des Netzstroms kann der Akku das System für eine gewisse Zeit (zwischen 5 Minuten und einer Stunde)<br>mit Strom versorgen. Mit einer USV, die nur fünf Minuten Batteriestrom lief gemäß den UL-Sicherheitsbestimmungen zugelassen wurde.

# <span id="page-12-0"></span>**Weitere nützliche Dokumente**

- **Das Produktinformationshandbuch enthält wichtige Informationen zu Sicherheits- und Betriebsbestimmungen. Garantiebestimmungen sind entweder ebenfalls dort enthalten oder sie sind als separates Dokument beigelegt.**
	- l In der zusammen mit der Rack-Lösung gelieferten *Rack-Installationsanleitung* ist die Installation des Systems in ein Rack beschrieben.
	- l Unter *Erste Schritte* finden Sie eine Übersicht über die grundsätzliche Einrichtung Ihres Systems.
	- l In der *Anleitung zur Installation und Fehlersuche* wird beschrieben, wie Störungen beim System behoben und Systemkomponenten installiert oder ersetzt werden.
	- l Die Dokumentation zur Systemverwaltungssoftware beschreibt die Merkmale, Anforderungen, Installation und grundlegende Funktionalität der **Software**
	- l Die Baseboard Management Controller (BMC, Basisplatinen-Verwaltungs-Controller)-Dokumentation beschreibt die Merkmale und Konfigurationsoptionen des BMC.
	- l In der Dokumentation zum Betriebssystem wird beschrieben, wie die Betriebs- systemsoftware zu installieren (falls erforderlich), zu konfigurieren und anzuwenden ist.
	- l Die Dokumentation separat erworbener Komponenten enthält Informationen zur Konfiguration und Installation dieser Zusatzgeräte.
	- 1 Gegebenenfalls sind im Lieferumfang des Systems Aktualisierungen enthalten, um System-, Software- und/oder Dokumentationsänderungen zu beschreiben.

**ANMERKUNG:** Lesen Sie immer zuerst die Aktualisierungen, da diese häufig aktuellere Informationen als die anderen Dokumente enthalten.

l Möglicherweise liegen Anmerkungen zur Version oder Infodateien bei und enthalten neueste Aktualisierungen zum System oder zur Dokumentation bzw. erweitertes technisches Referenzmaterial für erfahrene Benutzer oder Techniker.

# <span id="page-12-1"></span>**Technische Unterstützung**

Für den Fall, dass Sie eines der Verfahren in diesem Handbuch nicht verstehen oder das System nicht wie erwartet funktioniert, finden Sie weitere Informationen in der *Anleitung zur Installation und Fehlersuche*.

Dell bietet Unternehmenstraining und Zertifizierung an. Weitere Informationen finden Sie unter **www.dell.com/training**. Dieser Service ist eventuell nicht überall verfügbar.

# <span id="page-13-0"></span>**Dell OpenManage Server Assistant verwenden**

**Dell™ PowerEdge™ 1850-Systeme Benutzerhandbuch**

- **O** [CD Server Assistant starten](#page-13-1)
- **[Server-Setup-Programm verwenden](#page-13-2)**
- **O** [Treiber und Dienstprogramme aktualisieren](#page-13-3)
- **O** [Dienstprogrammpartition verwenden](#page-14-0)

Die CD *Dell OpenManage Server Assistant* enthält Dienstprogramme, Diagnoseprogramme und Treiber, die bei der Konfiguration des Systems hilfreich sind. Die<br>Installation des Betriebssystems wird mit dieser CD begonnen, wenn Dienstprogrammpartition auf dem Festplattenlaufwerk des Systems enthält einige der Funktionalitäten der CD *Server Assistant*.

# <span id="page-13-1"></span>**CD Server Assistant starten**

Um das System zu konfigurieren und das Betriebssystem zu installieren, legen Sie die CD Server Assistant in das CD-Laufwerk ein und starten das System<br>neu. Das Hauptfenster von **Dell OpenManage Server Assistant** wird angez

Die CD *Server Assistant* verwendet eine standardmäßige Web-Browser-Schnittstelle. Zum Navigieren der CD klicken Sie mit der Maus auf die verschiedenen Symbole und Textverknüpfungen.

Klicken Sie auf das Symbol **Exit** (Beenden), um Server Assistant zu beenden. Wenn Sie Server Assistant beenden, während Sie sich im Server-Setup-Programm befinden, führt das System einen Neustart zur Standard-Startpartition des Betriebssystems durch.

Wenn die CD nicht startet, überprüfen Sie, ob im System-Setup-Programm unter **Boot Sequence** (Startsequenz) zuerst das CD-Laufwerk angegeben ist (siehe ["System-Setup-Programm verwenden](file:///C:/data/systems/pe1850/ge/UG/n1393c30.htm#690738)").

### <span id="page-13-2"></span>**Server-Setup-Programm verwenden**

Wenn das Betriebssystem nicht vorinstalliert ist, oder wenn Sie ein Betriebssystem zu einem späteren Zeitpunkt installieren, verwenden Sie das Server-Setup-<br>Programm auf der CD *Server Assistant*, um das System zu konfigur

ANMERKUNG: Verwenden Sie die CD *Server Assistant* nur dann, wenn das Betriebssystem auf dem System nicht vorinstalliert wurde. Suchen Sie die<br>*Installationsanleitung* des Betriebssystems, und befolgen Sie zum Abschließen

Das Server-Setup-Programm führt Sie z. B. durch folgende Aufgaben:

- l Systemdatum und -zeit einstellen.
- l RAID-Controller konfigurieren (falls vorhanden).
- l Betriebssystem auswählen und installieren; betriebssystemspezifische Informationen angeben.
- l Festplattenlaufwerke konfigurieren.
- l Installationszusammenfassung anzeigen.

**ANMERKUNG: Der Datenträger des Betriebssystems muss bereitgehalten werden, damit das Betriebssystem installiert werden kann.** 

Klicken Sie im Hauptfenster von **Dell OpenManage Server Assistant** auf **Server Setup**, um das Server-Setup-Programm zu starten. Befolgen Sie die Anleitungen auf dem Bildschirm.

# <span id="page-13-3"></span>**Treiber und Dienstprogramme aktualisieren**

<span id="page-14-2"></span>Treiber und Dienstprogramme können auf allen Systemen aktualisiert werden, auf denen Microsoft® Internet Explorer 5,5 oder höher bzw. Netscape **Navigator 7,02 oder höher installiert ist. Beim Einlegen der CD in ein CD-**Laufwerk auf einem System mit dem Betriebssystem Microsoft Windows® wird der<br>Browser automatisch gestartet und das Hauptfenster von **Dell OpenMana** 

Um Treiber und Dienstprogramme zu aktualisieren, führen Sie folgende Schritte durch:

- 1. Wählen Sie im Hauptfenster von **Dell OpenManage Server Assistant** die Option zur Aktualisierung von Treibern und Dienstprogrammen.
- 2. Wählen Sie die Systemmodellnummer aus dem Dropdownmenü aus.
- 3. Wählen Sie den Typ der Treiber oder Dienstprogramme aus, die aktualisiert werden sollen.
- 4. Klicken Sie auf **Continue** (Weiter).
- 5. Wählen Sie alle Treiber bzw. Dienstprogramme aus, die aktualisiert werden sollen.

Sie werden aufgefordert, entweder das Programm auszuführen oder den Ort zum Speichern der Dateien anzugeben.

6. Führen Sie das Programm aus, oder geben Sie den Ort zum Speichern der Dateien an.

# <span id="page-14-0"></span>**Dienstprogrammpartition verwenden**

Bei der Dienstprogrammpartition handelt es sich um eine startfähige Partition auf dem Festplattenlaufwerk, auf der sich die Dienstprogramme zur Systemkonfiguration und Diagnose befinden. Die Dienstprogrammpartition stellt beim Starten eine ausführbare Umgebung für die Dienstprogramme der Partition bereit.

Um die Dienstprogrammpartition zu starten, müssen Sie das System einschalten oder neu starten. Drücken Sie während des POST auf <F10>, sobald die folgende Meldung angezeigt wird:

<F10> = Utility Mode (Dienstprogrammmodus)

**ANMERKUNG: Die Dienstprogrammpartition bietet nur eingeschränkte MS-DOS®-Funktionen und kann nicht als MS-DOS-Partition zur allgemeinen<br>Verwendung eingesetzt werden.** 

Die Dienstprogrammpartition bietet eine textbasierte Benutzeroberfläche, über welche die Dienstprogramme der Partition ausgeführt werden können. Um eine<br>Menüoption zu wählen, markieren Sie die Option entweder mit den Pfei

<u>[Tabelle 2](#page-14-1)-1</u> enthält eine Beispielliste sowie Beschreibungen der Optionen, die im Dienstprogrammpartitionsmenü gezeigt werden. Diese Optionen sind<br>verfügbar, selbst wenn sich die CD *Server Assistant* nicht im CD-Laufwerk

#### <span id="page-14-1"></span> **Tabelle 2-1. Hauptmenüoptionen der Dienstprogrammpartition**

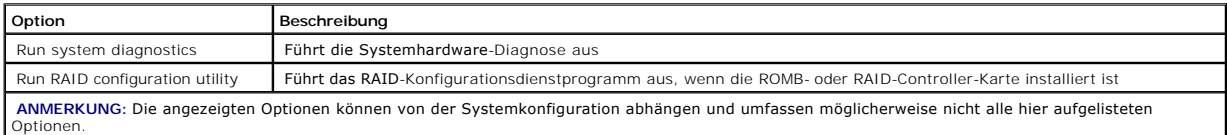

# <span id="page-15-0"></span>**System-Setup-Programm verwenden**

- **Dell™ PowerEdge™ 1850-Systeme Benutzerhandbuch**
- System-Setup-Programm
- [Optionen des System-Setup-Programms](#page-16-0)
- System- [und Setup-Kennwortfunktionen](#page-19-1)
- [Vergessenes Kennwort deaktivieren](#page-22-0)
- [Dienstprogramm "Asset Tag" \(Systemkennnummer\)](#page-22-1)
- $\bullet$  [Konfiguration des Basisplatinen-Verwaltungscontrollers](#page-23-0)

Führen Sie nach dem Einrichten des Systems das System-Setup-Programm aus, damit Sie sich mit den Systemkonfigurationsdaten und optionalen Einstellungen vertraut machen können. Notieren Sie die Informationen zum späteren Gebrauch.

Sie können das System-Setup-Programm für folgende Aufgaben benutzen:

- l Ändern der im NVRAM gespeicherten Systemkonfigurationsdaten, nachdem Sie Hardware hinzugefügt, geändert oder vom System entfernt haben.
- l Ändern oder festlegen von benutzerspezifischen Optionen, z. B. Uhrzeit und Datum.
- l Aktivieren oder Deaktivieren von integrierten Geräten.
- l Korrigieren von Unstimmigkeiten zwischen den installierten Hardware- und den Konfigurationseinstellungen.

## <span id="page-15-1"></span>**System-Setup-Programm aufrufen**

- 1. Schalten Sie das System ein, oder starten Sie es neu.
- 2. Drücken Sie <F2> unmittelbar nach Anzeige der folgenden Meldung:

<F2> = Setup

Wenn der Ladevorgang des Betriebssystems beginnt, bevor Sie <F2> gedrückt haben, lassen Sie das System den Start ausführen. Starten Sie dann das System neu, und versuchen Sie es erneut.

**ANMERKUNG:** Informationen zum ordnungsgemäßen Herunterfahren des Systems finden Sie in der Dokumentation Ihres Betriebssystems.

### **Auf Fehlermeldungen reagieren**

Das System-Setup-Programm kann außerdem als Reaktion auf eine Fehlermeldung aufgerufen werden. Notieren Sie Fehlermeldungen, die während des Systemstarts angezeigt werden. Lesen Sie vor dem Aufrufen des System-Setup-Programms in der *Anleitung zur Installation und Fehlersuche* die Abschnitte<br>"Signaltoncodes des Systems" und "Systemmeldungen". In diesen Abschnit von Fehlern.

**ANMERKUNG: Es ist normal, wenn das System nach dem Installieren einer Speicheraufrüstung beim ersten Starten des Systems eine Meldung ausgibt.** 

### **System-Setup-Programm verwenden**

<mark>[Tabelle 3](#page-15-2)-1</mark> zeigt die Tasten zur Anzeige und Anderung der Einstellungen auf den Bildschirmen des System-Setup-Programms und zum Beenden des<br>Programms.

<span id="page-15-2"></span> **Tabelle 3-1. Steuertasten des System-Setup-Programms** 

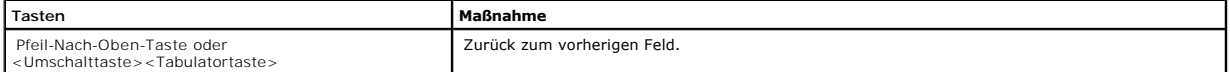

<span id="page-16-3"></span>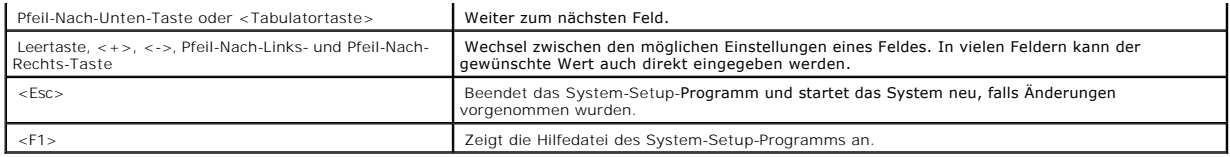

<span id="page-16-0"></span>**ANMERKUNG: Bei den meisten Optionen werden die Änderungen aufgezeichnet, aber erst beim nächsten Start des Systems wirksam.** 

# **Optionen des System-Setup-Programms**

## **Hauptfenster**

Wenn Sie das System-Setup-Programm aufrufen, wird das Hauptfenster des System-Setup-Programms eingeblendet (siehe [Abbildung 3](#page-16-1)-1).

#### <span id="page-16-1"></span>**Abbildung 3-1. Hauptfenster des System-Setup-Programms**

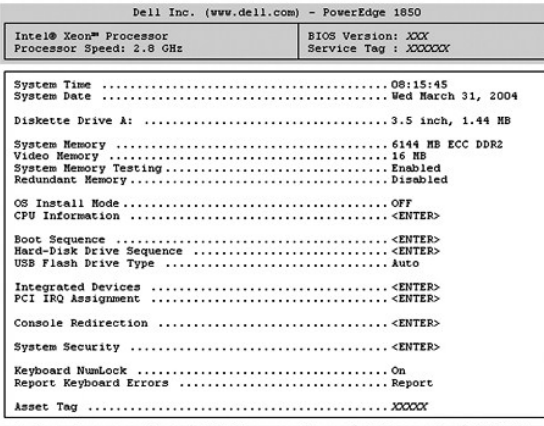

Up, Down Arrow to select | SPACE, +,- to change | ESC to exit | F1=HELP

[Tabelle 3](#page-16-2)-2 zeigt die Optionen und Beschreibungen der Informationsfelder an, die im Hauptfenster des System-Setup-Programms eingeblendet werden.

**ANMERKUNG:** Die Optionen für das System-Setup-Programm ändern sich entsprechend der System- Konfiguration.

**ANMERKUNG:** Die Standardeinstellungen des System-Setup-Programms sind ggf. unter den entsprechenden Optionen angegeben.

#### <span id="page-16-2"></span> **Tabelle 3-2. Optionen des System-Setup-Programms**

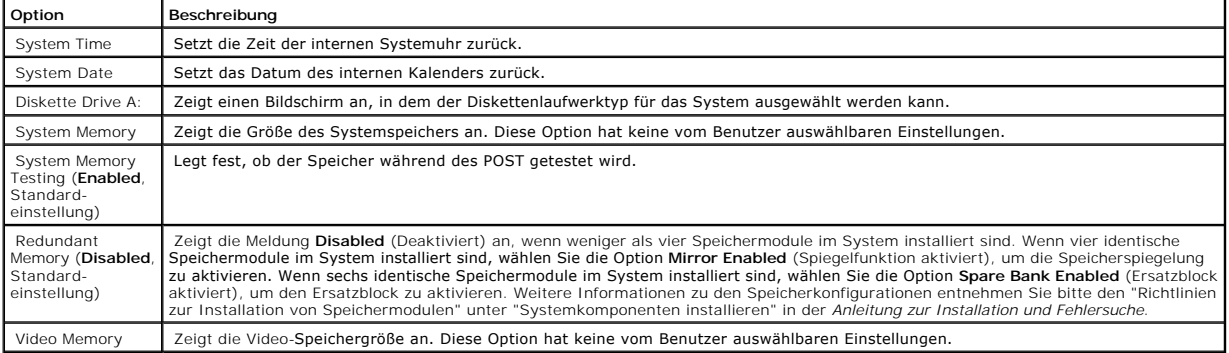

<span id="page-17-4"></span>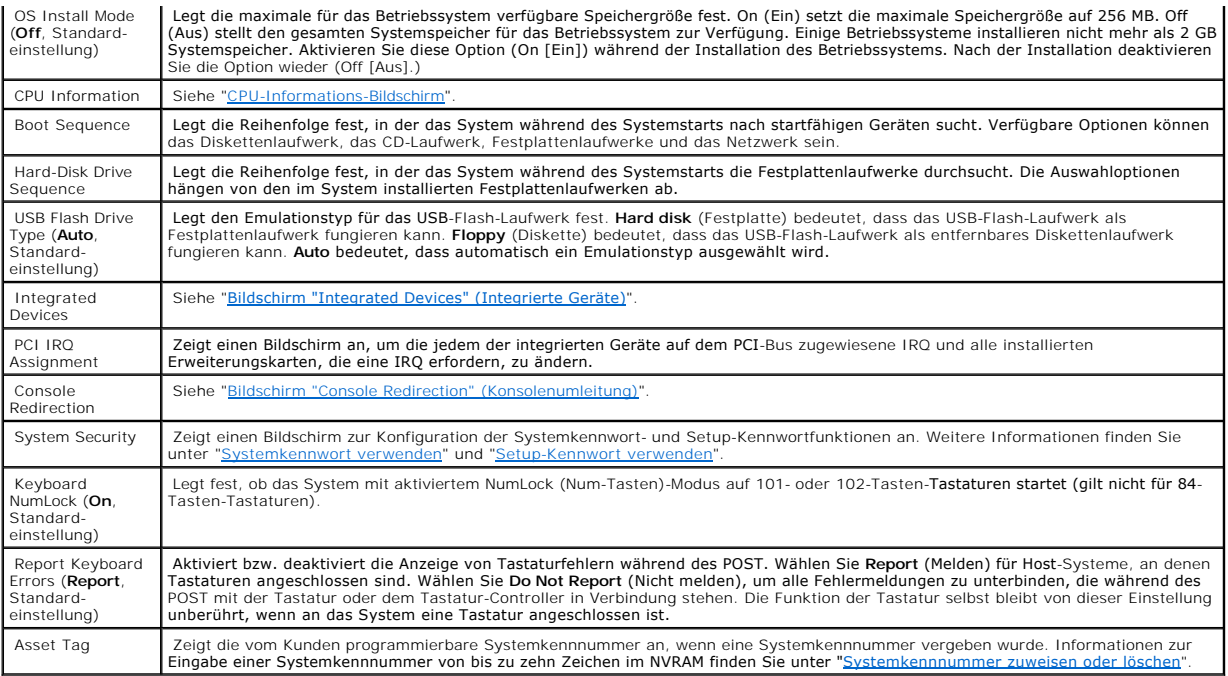

## <span id="page-17-0"></span>**CPU-Informations-Bildschirm**

[Tabelle 3](#page-17-2)-3 führt die Optionen und Beschreibungen der Informationsfelder auf, die auf dem Bildschirm **CPU Information** angezeigt werden.

#### <span id="page-17-2"></span> **Tabelle 3-3. CPU-Informations-Bildschirm**

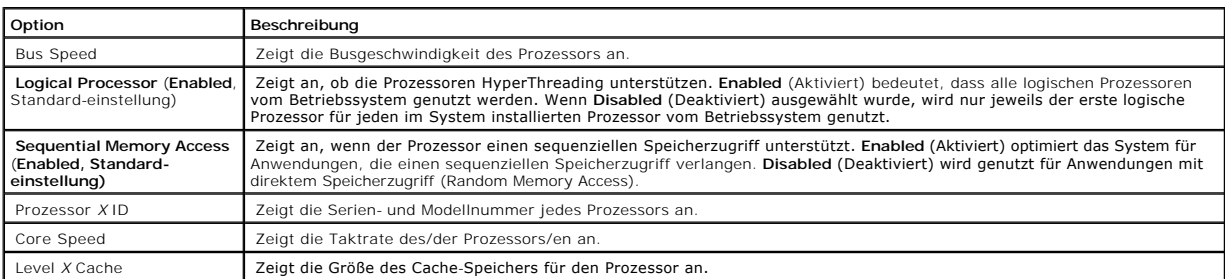

# <span id="page-17-1"></span>**Bildschirm "Integrated Devices" (Integrierte Geräte)**

[Tabelle 3](#page-17-3)-4 führt die Optionen und Beschreibungen der Informationsfelder auf, die auf dem Bildschirm **Integrated Devices** (Integrierte Geräte) angezeigt werden.

#### <span id="page-17-3"></span> **Tabelle 3-4. Optionen des Bildschirms "Integrated Devices" (Integrierte Geräte)**

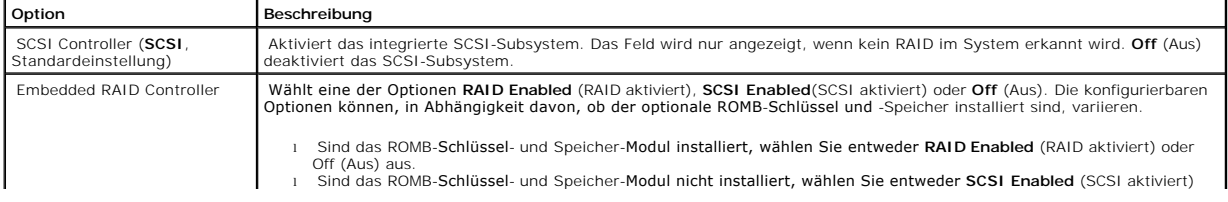

<span id="page-18-1"></span>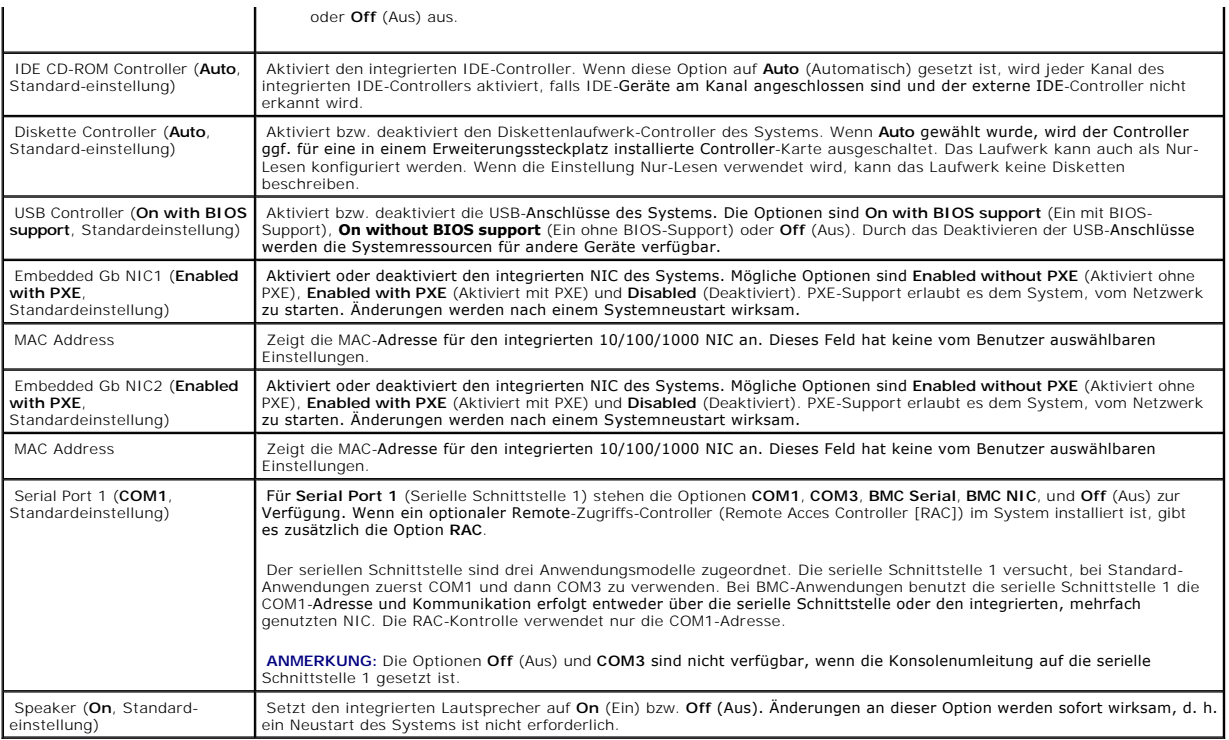

# **Bildschirm "System Security" (Systemsicherheit)**

[Tabelle 3](#page-18-0)-5 führt die Optionen und Beschreibungen der Informationsfelder auf, die auf dem Bildschirm **System Security** (Systemsicherheit) angezeigt werden.

<span id="page-18-0"></span>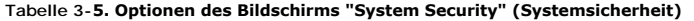

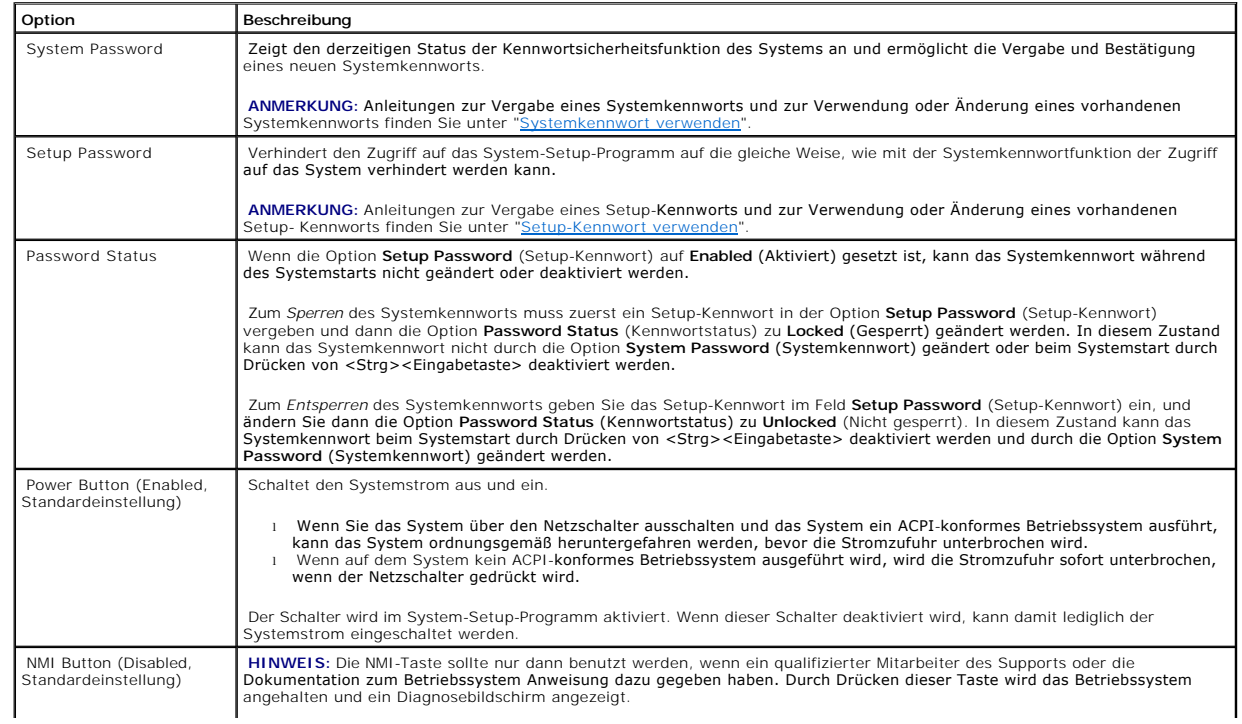

<span id="page-19-0"></span>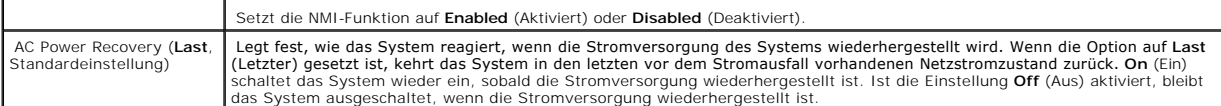

### <span id="page-19-2"></span>**Bildschirm "Console Redirection" (Konsolenumleitung)**

In [Tabelle 3](#page-19-4)-6 werden die Optionen und Beschreibungen der Informationsfelder aufgeführt, die auf dem Bildschirm **Console Redirection** (Konsolenumleitung) angezeigt werden. Weitere Informationen zur Verwendung der Konsolenumleitung finden Sie unter "Ko

#### <span id="page-19-4"></span> **Tabelle 3-6. Optionen des Bildschirms "Console Redirection" (Konsolenumleitung)**

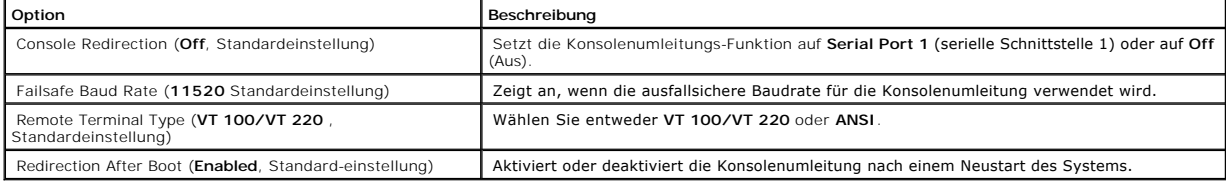

## **Bildschirm "Exit" (Beenden)**

Wenn Sie die Taste <Esc> drücken, um das System-Setup-Programm zu beenden, zeigt der Bildschirm **Exit** (Beenden) folgende Optionen an:

- l Save Changes and Exit
- l Discard Changes and Exit
- l Return to Setup

## <span id="page-19-1"></span>**System- und Setup-Kennwortfunktionen**

HINWEIS: Die Kennwortfunktionen sichern die Rechnerdaten bis zu einem gewissen Grad. Wenn für die Daten eine höhere Sicherheit benötigt wird,<br>verwenden Sie zusätzliche Schutzfunktionen, wie z. B. Datenverschlüsselungsprogr

**HINWEIS: Wenn Sie das System unbeaufsichtigt und ohne Systemkennwort in Betrieb haben oder Sie es nicht gesperrt haben, können Unberechtigte<br>das Kennwort durch Umstecken eines Jumpers deaktivieren und die auf dem Festplat** 

Das System wird mit nicht aktivierter Systemkennwortfunktion geliefert. Wenn die Systemsicherheit wichtig ist, sollte das Dell System ausschließlich unter Systemkennwortschutz betrieben werden.

Damit ein vorhandenes Systemkennwort geändert oder gelöscht werden kann, muss das Kennwort bekannt sein (siehe "<u>Systemkennwort löschen oder</u><br><u>ändern</u>"). Wenn Sie das zugewiesene Setup-Kennwort einmal vergessen haben, könn

### <span id="page-19-3"></span>**Systemkennwort verwenden**

Nach Vergabe eines Systemkennworts haben nur noch autorisierte Personen vollen Zugriff auf die Systemfunktionen. Wenn die Option **System Password**<br>(Systemkennwort) auf **Enabled** (Aktiviert) gesetzt ist, werden Sie nach dem

#### **Systemkennwort vergeben**

Bevor Sie ein Systemkennwort vergeben, muss das System-Setup-Programm aufgerufen und die Option **System Password** (Systemkennwort) überprüft

werden.

Wenn ein Systemkennwort vergeben wurde, steht die Einstellung für die Option System Password (Systemkennwort) auf Enabled (Aktiviert). Wenn der<br>angezeigte Einstellungsparameter für Password Status (Kennwortstatus) **Unlocke** geändert werden bzw. es kann kein neues Systemkennwort eingegeben werden.

Wenn kein Systemkennwort vergeben wurde und sich der Kennwort-Jumper auf der Systemplatine in der aktivierten Position (Standardeinstellung) befindet,<br>laut**et die angezeigte Einstellung für die Option System Password** (Sys

- 1. Stellen Sie sicher, dass die Option **Password Status** (Kennwortstatus) auf **Unlocked** (Nicht gesperrt) gesetzt ist.
- 2. Markieren Sie die Option **System Password** (Systemkennwort), und drücken Sie die <Eingabetaste>.
- 3. Geben Sie das neue Systemkennwort ein.

Das Kennwort darf bis zu 32 Zeichen lang sein.

Für jedes eingegebene Zeichen (auch für ein Leerzeichen) wird ein Platzhalter im Feld angezeigt.

Bei der Kennwortzuweisung muss nicht auf Groß- und Kleinschreibung geachtet werden. Gewisse Tastenkombinationen sind nicht zulässig. Wird eine<br>dieser Kombinationen eingegeben, gibt das System Signaltöne aus. Um Zeichen zu

ANMERKUNG: Damit Sie das Feld ohne Vergabe eines Systemkennworts verlassen können, drücken Sie die <Eingabetaste>, um zu einem<br>anderen Feld zu wechseln, oder drücken Sie zu einem beliebigen Zeitpunkt vor dem Ausführen von

- 4. Drücken Sie die <Eingabetaste>.
- 5. Zum Bestätigen des Kennworts geben Sie dieses ein zweites Mal ein, und drücken Sie dann die <Eingabetaste>.

Der angezeigte Einstellungsparameter für **System Password** (Systemkennwort ) wird auf **Enabled** (Aktiviert) geändert. Sie können das System-Setup-Programm beenden und das System einsetzen.

6. Entweder Sie starten das System neu, damit der Kennwortschutz wirksam werden kann, oder Sie setzen Ihre Arbeit fort.

**ANMERKUNG:** Der Kennwortschutz wird erst wirksam, wenn das System neu gestartet wird.

#### **Systemkennwort zur Systemsicherung verwenden**

**ANMERKUNG:** Wenn ein Setup-Kennwort vergeben wurde, (siehe ["Setup-Kennwort verwenden"](#page-21-0)) wird das Setup-Kennwort als alternatives Systemkennwort zugelassen.

Wenn die Option **Password Status** (Kennwortstatus) auf **Unlocked** (Entsperrt) gesetzt ist, kann die Kennwortsicherheit aktiviert bleiben oder deaktiviert werden.

Um die Kennwortsicherheit zu aktivieren:

- 1. schalten Sie das System ein, oder starten Sie es neu, indem Sie die Tastenkombination <Strg><Alt><Entf> drücken.
- 2. Drücken Sie die <Eingabetaste>.
- 3. Geben Sie Ihr Kennwort ein, und drücken Sie die <Eingabetaste>.

Um den Kennwortschutz zu deaktivieren:

- 1. schalten Sie das System ein, oder starten Sie es neu, indem Sie die Tastenkombination <Strg><Alt><Entf> drücken.
- 2. Drücken Sie <Strg><Eingabetaste>.

Wenn die Option **Password Status** (Kennwortstatus) auf **Locked** (Gesperrt) gesetzt ist, müssen Sie das Kennwort bei jedem Einschalten oder bei jedem<br>Neustart des Systems (durch Drücken von <Strg><Alt><Entf>) eingeben und a

<span id="page-21-1"></span>Nachdem Sie das korrekte Systemkennwort eingegeben und die <Eingabetaste> gedrückt haben, wird das System normal betrieben.

Wenn ein falsches Systemkennwort eingegeben wurde, zeigt das System eine Meldung an und fordert Sie zur Eingabe des Kennworts auf. Sie haben drei<br>Versuche, das korrekte Kennwort einzugeben. Nach dem dritten erfolglosen Ver verwenden.

Auch nach dem Herunterfahren und Neustarten des Systems wird die Fehlermeldung weiterhin angezeigt, bis das korrekte Kennwort eingegeben wurde.

**ANMERKUNG:** Die Option **Password Status** (Kennwortstatus) kann zusammen mit den Optionen **System Password** (Systemkennwort) und **Setup**<br>**Password** (Setup-Kennwort) eingesetzt werden, um weiteren Schutz des Systems vor une

#### <span id="page-21-2"></span>**Systemkennwort löschen oder ändern**

1. Bei Aufforderung drücken Sie <Strg><Eingabetaste>, um das vorhandene Systemkennwort zu deaktivieren.

Wenn Sie zur Eingabe des Setup-Kennworts aufgefordert werden, kontaktieren Sie Ihren Netzwerkadministrator.

- 2. Rufen Sie während des POST das System-Setup-Programm auf, indem Sie die Taste <F2> drücken.
- 3. Wählen Sie das Bildschirmfeld **Systemsicherheit**, um zu überprüfen, ob die Option **Password Status** (Kennwortstatus) auf **Unlocked** (Nicht gesperrt) gesetzt ist.
- 4. Geben Sie bei entsprechender Aufforderung das Systemkennwort ein.
- 5. Vergewissern Sie sich, dass für die Option **System Password** (Systemkennwort) die Einstellung **Not Enabled** (Nicht aktiviert) angezeigt wird.

Falls für die Option System Password (Systemkennwort) die Einstellung **Not Enabled (**Nicht aktiviert) angezeigt wird, wurde das Systemkennwort<br>gelöscht. Wenn Enabled (Aktiviert) für die Option System Password (Systemkennwo um das System neu zu starten, und wiederholen Sie dann die Schritte 2 bis 5.

## <span id="page-21-0"></span>**Setup-Kennwort verwenden**

#### <span id="page-21-3"></span>**Setup-Kennwort vergeben**

Ein Setup-**Kennwort kann nur vergeben (oder geändert) werden, wenn die Option Setup Password (Setup-Kennwort) auf <b>Not Enabled (**Nicht aktiviert)<br>gesetzt ist. Um ein Setup-Kennwort zu vergeben, markieren Sie die Option **Se** System fordert Sie dazu auf, ein Kennwort einzugeben und zu bestätigen. Bei Eingabe eines ungültigen Zeichens ist ein Signalton zu hören.

**ANMERKUNG: Es ist möglich, das gleiche Kennwort als System- und als Setup-Kennwort zu verwenden. Wenn die beiden Kennwörter nicht identisch** sind, kann das Setup-Kennwort als alternatives Systemkennwort eingesetzt werden. Das Systemkennwort kann jedoch nicht anstelle des Setup-Kennworts verwendet werden.

Das Kennwort darf bis zu 32 Zeichen lang sein.

Für jedes eingegebene Zeichen (auch für ein Leerzeichen) wird ein Platzhalter im Feld angezeigt.

Bei der Kennwortzuweisung muss nicht auf Groß- und Kleinschreibung geachtet werden. Gewisse Tastenkombinationen sind nicht zulässig. Wird eine dieser<br>Kombinationen eingegeben, gibt das System Signaltöne aus. Um Zeichen zu

Nachdem das Kennwort bestätigt wurde, wird die Option **Setup Password** (Setup-Kennwort) auf **Enabled (Aktiviert)** gesetzt. Beim nächsten Aufruf des<br>System-Setup-Programms fordert Sie das System zur Eingabe des Setup-Kennwo

Eine Änderung der Option **Setup Password** (Setup-Kennwort) wird sofort wirksam (das System muss nicht neu gestartet werden).

#### **System mit einem aktivierten Setup-Kennwort betreiben**

<span id="page-22-3"></span>Wenn die Option **Setup Password** (Setup-Kennwort) auf **Enabled** (Aktiviert) gesetzt ist, muss zuerst das korrekte Kennwort eingegeben werden, bevor die<br>meisten Optionen des System-**Setups bearbeitet werden können. Wenn Sie** Kennworts auf.

Nach drei aufeinanderfolgenden, fehlerhaften Versuchen der Eingabe des richtigen Kennworts ermöglicht das System nur die Anzeige der System-Setup-<br>Bildschirme mit der folgenden Ausnahme. Wenn **System Password** (Systemkennw zu deaktivieren oder zu ändern).

**ANMERKUNG:** Die Option **Password Status** (Kennwortstatus) kann zusammen mit der Option **Setup Password** (Setup-Kennwort) verwendet werden, um das Systemkennwort vor unbefugten Änderungen zu schützen.

#### **Setup-Kennwort löschen oder ändern**

- 1. Rufen Sie das System-Setup-Programm auf und wählen Sie die Option **System Security** (Systemsicherheit).
- 2. Markieren Sie die Option **Setup Password** (Setup-K**ennwort), drücken Sie die <Eingabetaste>, um das Setup-**Kennwort-Fenster aufzurufen, und<br>drücken Sie zweimal die <Eingabetaste>, um das vorhandene Setup-Kennwort zu lös

Die Passwort-Einstellung wird auf **Not Enabled** (Nicht aktiviert) gesetzt.

3. Wenn ein neues Setup-Kennwort vergeben werden soll, führen Sie die Schritte unter "[Setup-Kennwort vergeben"](#page-21-3) aus.

## <span id="page-22-0"></span>**Vergessenes Kennwort deaktivieren**

Weitere Informationen finden Sie in der *Anleitung zur Installation und Fehlersuche*.

# <span id="page-22-1"></span>**Dienstprogramm "Asset Tag" (Systemkennnummer)**

Mit dem Dienstprogramm "Asset Tag" (Systemkennnummer) kann dem System eine eindeutige Verfolgungsnummer zugewiesen werden. Diese Nummer wird im Hauptfenster des System-Setup-Programms angezeigt.

**ANMERKUNG:** Das Systemkennnummer-Dienstprogramm kann nur auf Betriebssystemen ausgeführt werden, die MS-DOS®-basierte Anwendungen unterstützen.

### **Systemkennnummer-Dienstprogramm-Diskette erstellen**

- 1. Legen Sie die CD *Dell OpenManage Server Assistant* in das CD-Laufwerk eines Systems ein, auf dem das Betriebssystem Microsoft® Windows® ausgeführt wird.
- 2. Legen Sie eine leere Diskette in das Diskettenlaufwerk des Systems ein.
- 3. Wählen Sie das System, für das eine Systemkennnummer erstellt werden soll, und klicken Sie auf Continue (Weiter).
- 4. Auf der Seite **Utilities and Drivers** (Dienstprogramme und Treiber) wählen Sie **Dell: Bootable Diskette with Asset Tag Utility** (Startfähige Diskette mit Systemkennnummer- Dienstprogramm).
- 5. Speichern Sie das Dienstprogramm auf der Festplatte, und führen Sie es anschließend aus, um eine startfähige Diskette zu erstellen.
- <span id="page-22-2"></span>6. Legen Sie die Diskette in das System ein, dem Sie eine Systemkennnummer zuweisen möchten. Starten Sie dann das System neu.

#### **Systemkennnummer zuweisen oder löschen**

- 1. Legen Sie die erstellte Systemkennnummer-Dienstprogramm-Diskette in das Diskettenlaufwerk ein, und starten Sie das System neu.
- 2. Eine Systemkennnummer kann entweder zugewiesen oder gelöscht werden.
	- l Um eine Systemkennnummer zuzuweisen, geben Sie asset sowie ein Leerzeichen gefolgt von der neuen Zeichenkette ein.

Eine Systemkennnummer kann aus bis zu 10 Zeichen bestehen. Jede Zeichenkombination ist gültig (außer <, >). Dennoch ist es ratsam, als erstes Zeichen nicht - zu benutzen. Geben Sie beispielsweise bei der Eingabeaufforderung a:\> den folgenden Befehl ein, und drücken Sie die

<span id="page-23-2"></span><Eingabetaste>:

asset 12345abcde

- l Um eine Systemkennnummer ohne Vergabe einer neuen Nummer zu löschen, geben Sie asset /d ein, und drücken Sie die <Eingabetaste>.
- 3. Wenn Sie aufgefordert werden, die Änderung der Systemkennnummer zu bestätigen, geben Sie y (für Ja) ein, und drücken Sie die <Eingabetaste>.

Um Hilfeinformationen zum Systemkennnummer-Dienstprogramm anzuzeigen, geben Sie asset /? ein, und drücken Sie die <Eingabetaste>.

## <span id="page-23-0"></span>**Konfiguration des Basisplatinen-Verwaltungscontrollers**

Durch den Baseboard Management Controller (BMC) können Systeme über einen Fernzugriff konfiguriert, überwacht und wiederhergestellt werden. BMC verfügt über folgende Merkmale:

- l Verwendet die System-Schnittstelle und den im System integrierten NIC.
- l Fehlerprotokoll und SNMP-Warnung
- l Zugriff auf das Systemereignisprotokoll und den Sensorstatus
- l Kontrolle der Systemfunktionen einschließlich Ein- und Ausschalten
- 1 Support, der unabhängig ist vom Netzstromzustand oder Betriebszustand des Systems
- l Text-Konsolenumleitung für das System-Setup, textbasierte Dienstprogramme und Betriebssystem-Konsolen

**ANMERKUNG:** Um die BMC-Funktion nutzen zu können, müssen Sie eine Netzwerkverbindung zum integrierten NIC1 herstellen. Siehe [Abbildung 1](file:///C:/data/systems/pe1850/ge/UG/n1393c10.htm#471829)-3.

Weitere Informationen zur Nutzung der BMC-Funktion finden Sie auch in der Dokumentation zum BMC und zu den Systemverwaltungsanwendungen.

## **BMC-Setup-Modul aufrufen**

- 1. Schalten Sie das System ein, oder starten Sie es neu.
- 2. Drücken Sie die Taste <strg-E>, wenn Sie dazu nach dem POST aufgefordert werden.

Wenn der Ladevorgang des Betriebssystems beginnt, bevor Sie <strg-E> gedrückt haben, lassen Sie das System den Start ausführen. Starten Sie dann das System neu, und versuchen Sie es erneut.

## **BMC-Setup-Modul-Optionen**

In [Tabelle 3](#page-23-1)-7 sind die BMC-Setup-Modul-Optionen aufgeführt, und es ist dargestellt, wie die EMP (Emergency Management Port [Notfallverwaltungsschnittstelle]) konfiguriert wird.

#### <span id="page-23-1"></span> **Tabelle 3-7. BMC-Setup-Modul**

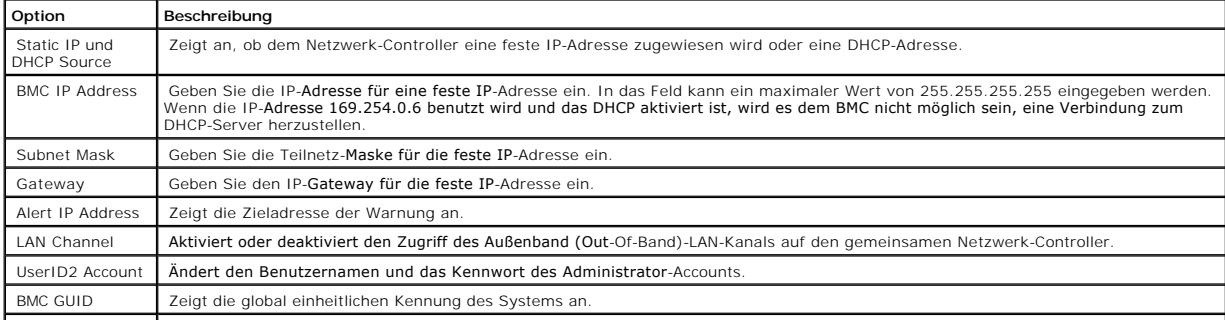

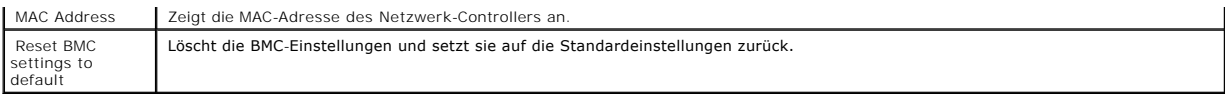

**ANMERKUNG**: Wenn der integrierte Netzwerk-Controller in einem Ether-Channel-Team oder in einem Link-Aggregationsteam benutzt wird, wird der<br>Datenverkehr der BMC-Verwaltung nicht einwandfrei funktionieren. Weitere Informat

# <span id="page-25-0"></span>**Glossar**

**Dell™ PowerEdge™ 1850-Systeme Benutzerhandbuch**

In diesem Abschnitt werden technische Begriffe, Abkürzungen und Akronyme definiert oder identifiziert, die in Systemdokumenten verwendet werden.

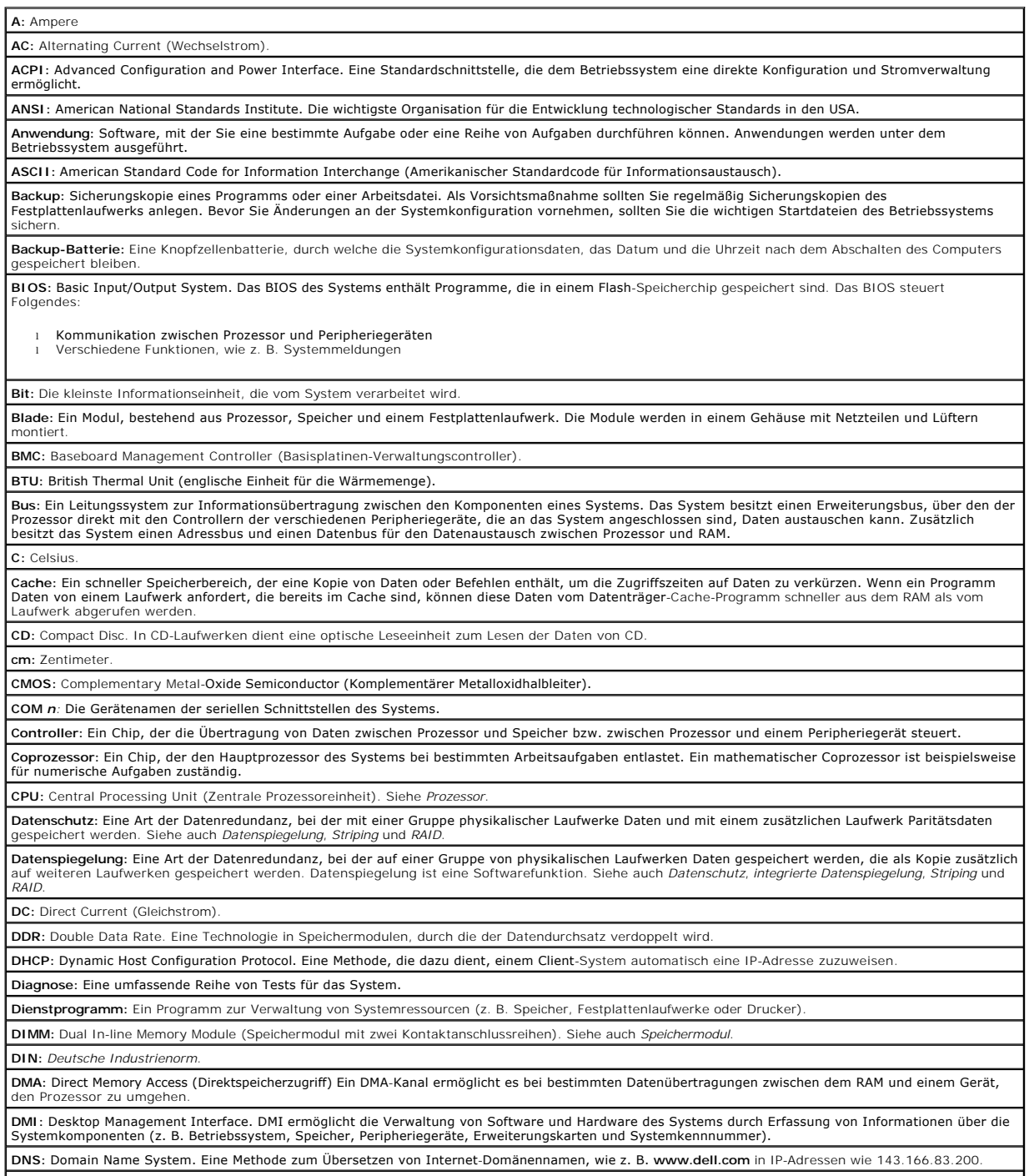

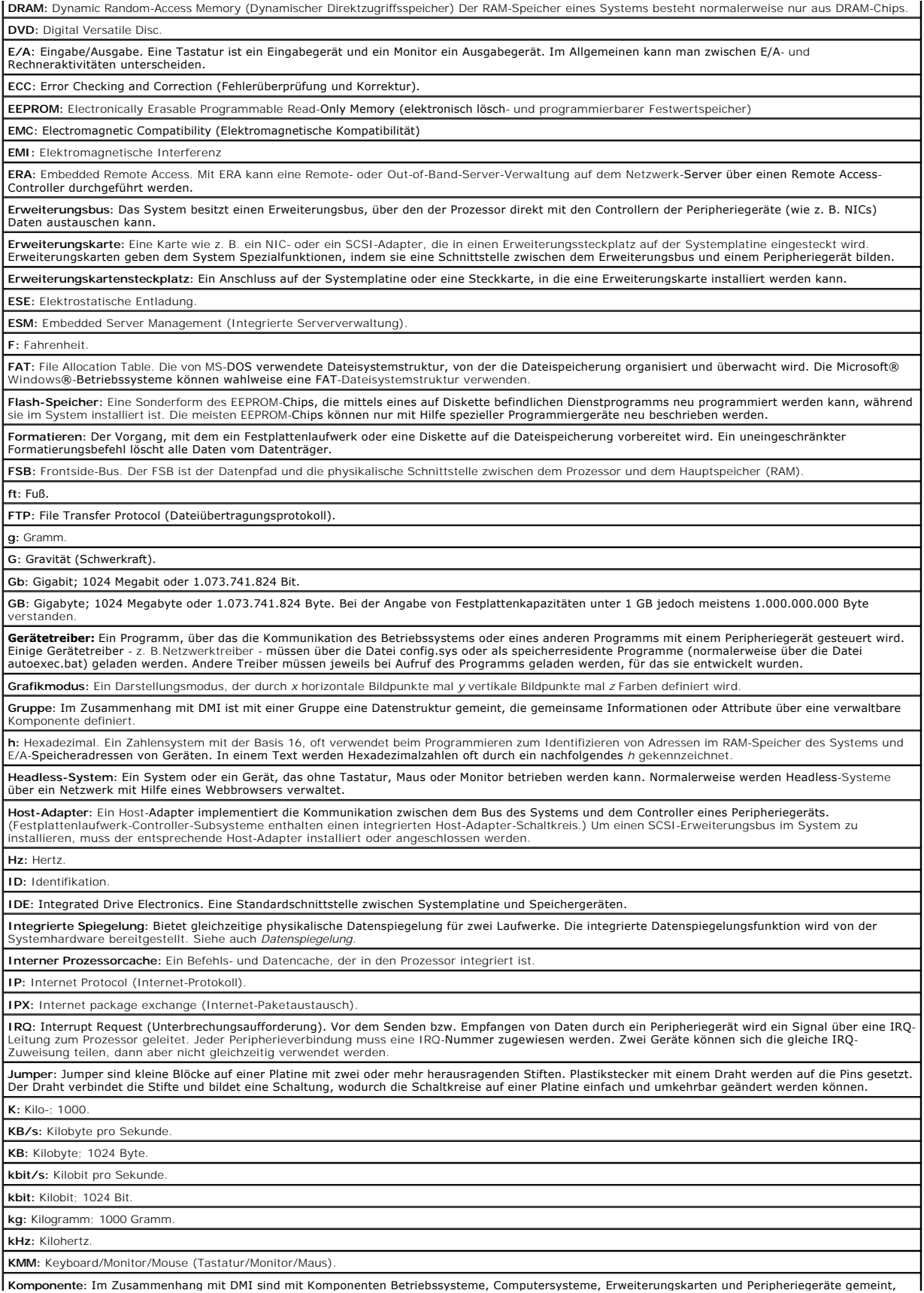

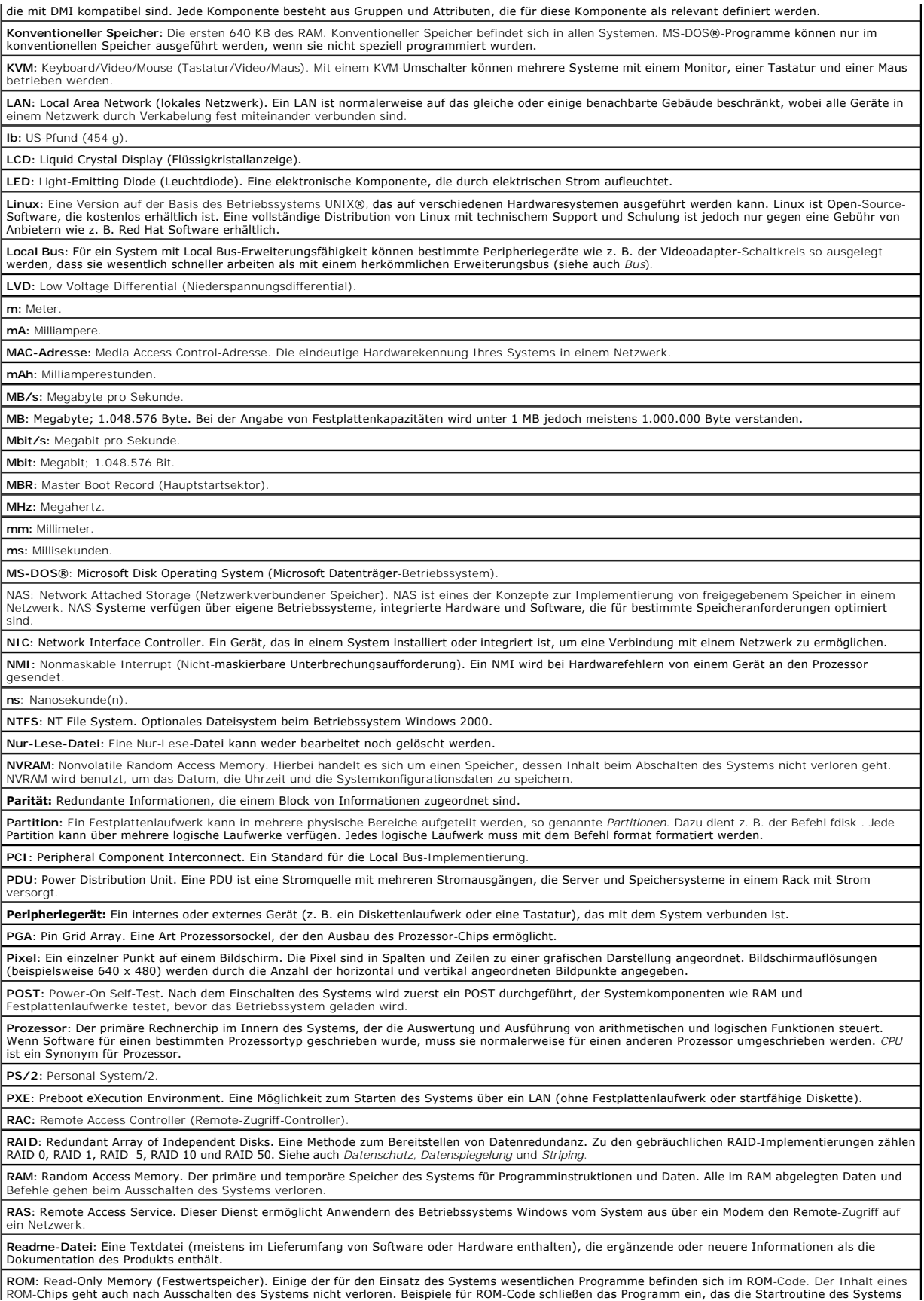

und den POST einleitet.

**ROMB:** RAID auf der Hauptplatine.

**RTC:** Real Time Clock (Echtzeituhr).

**SATA:** Serial Advanced Technology Attachment. Eine Standardschnittstelle zwischen Systemplatine und Speichergeräten.

**Schutzmodus:** In diesem Modus können Betriebssysteme Folgendes implementieren:

- l Speicheradressbereich von 16 MB bis 4 GB l Multitasking
- l Virtueller Speicher: Ein Verfahren, um den adressierbaren Speicherbereich durch Verwendung des Festplattenlaufwerks zu vergrößern

Die 32-Bit-Betriebssysteme Windows NT und UNIX werden im geschützten Modus ausgeführt. MS-DOS kann nicht im geschützten Modus ausgeführt werden.

#### **SCSI:** Small Computer System Interface. Eine E/A-Busschnittstelle mit höheren Datenübertragungsraten als herkömmliche Schnittstellen. **SDRAM:** Synchronous Dynamic Random Access Memory (Synchroner, dynamischer Direktzugriffsspeicher)

**Sek.:** Sekunden.

**Serielle Schnittstelle:** Eine E/A-Schnittstelle, die meistens dazu verwendet wird, ein Modem an ein System anzuschließen. Die serielle Schnittstelle am System ist normalerweise an ihrer 9-poligen Steckbuchse zu erkennen.

**Service-Kennnummer:** Ein Strichcodeaufkleber am System. Der Code dient beim Anfordern von technischem Support zur Identifizierung des Systems.

Signaltoncode: Eine Diagnosemeldung in der Form eines Signaltonmusters, das über den Lautsprecher des Systems ausgegeben wird. Ein Signalton, gefolgt |<br>von einem zweiten Signalton und dann einer Folge von drei Signaltönen,

SMART: Self-Monitoring Analysis and Reporting Technology. Eine Technologie mit der Festplattenlaufwerke Fehler und Ausfälle an das System-BIOS melden<br>können, das dann eine entsprechende Fehlermeldung auf dem Bildschirm anz

**SMP:** Symmetrisches Multiprocessing. SMP ist ein System, bei dem mindestens zwei Prozessoren breitbandig miteinander verbunden und von einem<br>Betriebssystem gesteuert werden. Dabei hat jeder Prozessor gleichen Zugriff auf

**SNMP:** Simple Network Management Protocol. SNMP ist eine Industriestandardschnittstelle, mit der ein Netzwerkverwalter Workstations im Fernzugriff überwachen und verwalten kann.

**Speicher:** Ein Bereich im System, in dem grundlegende Systemdaten gespeichert werden. Ein System kann verschiedene Speicherarten enthalten, z. B.<br>integrierter Speicher (ROM und RAM) sowie Erweiterungs-Speichermodule (DIMM

**Speicheradresse:** Eine bestimmte Adresse im RAM des Systems, die als hexadezimale Zahl angegeben wird.

odul: Eine kleine Schaltungsplatine, die auf die Systemplatine aufgesteckt wird und DRAM-Chips enthält

**Startfähige Diskette:** Eine Diskette, mit der Sie das System starten können, wenn ein Start von der Festplatte nicht möglich ist.

**Startroutine:** Ein Programm, das beim Starten des Systems den gesamten Speicher löscht, die Geräte initialisiert und das Betriebssystem lädt. Solange das Betriebssystem noch reagiert, können Sie das System durch Drücken der Tastenkombination <Strg><Alt><Entf> neu starten ( auch *Warmstart* genannt).<br>Anderenfalls müssen Sie durch Drücken der Reset-Taste bzw. durch Aus- und e

**Striping**: Beim Festplatten-Striping werden Daten auf Teilbereichen von mindestens drei Festplatten eines Array geschrieben. Jeder "Stripe" verwendet<br>dabei die gleiche Menge an Speicherplatz auf den einzelnen Festplatten. Array-Laufwerken verwenden. Siehe auch *Datenschutz*, *Datenspiegelung* und *RAID*.

**SVGA:** Super Video Graphics Array (Super-Video-**Grafikanordnung). VGA und SVGA sind Videostandards für Videoadapter mit höheren Auflösungs- und<br>Farbmöglichkeiten als frühere Standards.** 

**system.ini-Datei:** Eine Startdatei für das Betriebssystem Windows. Bei Aufruf des Windows-Betriebssystems wird zuerst die Datei **system.ini** gelesen, um<br>die verschiedenen Optionen für die Windows-Betriebsumgebung festzule

**Systemdiskette:** Siehe *Startfähige Diskette*.

**Systemkennnummer:** Ein eindeutiger Code, der dem System meistens von einem Systemadministrator zum Zweck der Sicherheit und Überwachung zugewiesen wird.

**Systemkonfigurationsdaten:** Im Speicher abgelegte Daten, die dem System mitteilen, welche Hardware installiert ist und wie das System für den Betrieb onfiguriert sein sollte.

**Systemplatine:** Diese Hauptplatine enthält in der Regel den Großteil der integrierten Bauteile des Systems, z. B. den Prozessor, RAM, Controller für Peripheriegeräte und verschiedene ROM-Chips.

**System-Setup-Programm:** Ein BIOS-basiertes Programm, mit dem die Hardware des Systems konfiguriert und der Systembetrieb an die eigenen Bedürfnisse angepasst werden kann, indem Funktionen wie Kennwortschutz und Stromverwaltung eingestellt werden. Da das System-Setup-Programm im NVRAM gespeichert ist, bleiben alle Einstellungen unverändert, bis sie erneut geändert werden.

**Systemspeicher:** Siehe *RAM*.

**Systemsteuerung:** Der Teil des Systems, der die Anzeigen und Bedienelemente enthält, z. B. den Netzschalter und die Betriebsanzeige.

**Tastenkombination:** Ein Befehl, für den mehrere Tasten gleichzeitig gedrückt werden müssen (beispielsweise <Strg><Alt><Entf>).

**TCP/IP:** Transmission Control Protocol / Internet Protocol (Übertragungssteuerungsprotokoll /Internet-Protokoll).

**Terminierung:** Bestimmte Geräte (wie z. B. das letzte Gerät am Ende eines SCSI-Kabels) müssen mit einem Abschlusswiderstand versehen werden, so dass<br>Reflexionen und Störsignale im Kabel verhindert werden. Wenn solche Gerä

**U/min:** Umdrehungen pro Minute.

**Umgebungstemperatur:** Die Temperatur in dem Bereich oder Raum, in dem sich das System befindet.

**UNIX:** Universal Internet Exchange. UNIX, der Vorläufer von Linux, ist ein Betriebssystem, das in der Programmiersprache C geschrieben wurde.

**Uplink-Schnittstelle:** Eine Schnittstelle bei einem Netzwerk-Hub oder -Switch, über die weitere Hubs oder Switches ohne Cross-Over-Kabel angeschlossen<br>werden können.

**USB**: Universal Serial Bus (Universeller Serieller Bus). Ein USB-Anschluss hat einen einzelnen Anschluss für mehrere USB-kompatible Geräte, wie z. B. Mäuse<br>und Tastaturen. USB-Geräte können während des Systembetriebs ange

**USV:** Unterbrechungsfreie Stromversorgung. Ein batteriebetriebenes Gerät, das bei Stromausfall automatisch die Stromversorgung des Systems übernimmt. **UTP:** Unshielded Twisted Pair. Eine Art der Verdrahtung zum Verbinden von Systemen in einem Unternehmen oder eines Heimarbeitsplatzes mit einer

Telefonleitung.

**V:** Volt.

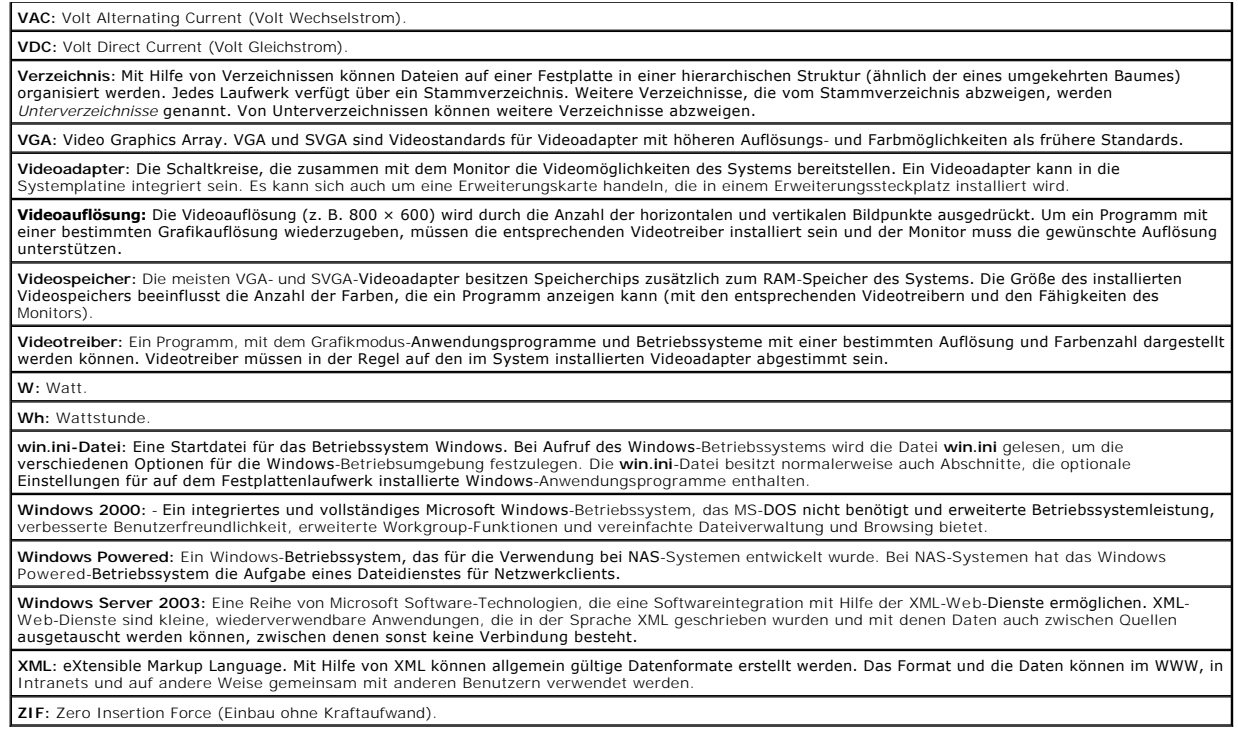

**Dell™ PowerEdge™ 1850-Systeme Benutzerhandbuch**

**ANMERKUNG:** Eine ANMERKUNG macht auf wichtige Informationen aufmerksam, die Ihnen die Arbeit mit dem Computer erleichtern.

**HINWEIS:** Ein HINWEIS warnt vor möglichen Beschädigungen der Hardware oder Datenverlust und zeigt, wie diese vermieden werden können.

**VORSICHT: VORSICHT zeigt eine mögliche gefährliche Situation an, die bei Nichtbeachtung zu Sachschäden, Körperverletzungen oder zum Tod führen könnte.**

Eine vollständige Liste der Abkürzungen und Akronyme finden Sie im Glossar.

## **Irrtümer und technische Änderungen vorbehalten. © 2004 Dell Inc. Alle Rechte vorbehalten.**

Eine Reproduktion dieses Dokuments in jeglicher Form ohne schriftliche Genehmigung von Dell Inc. ist streng verboten.

Marken in diesem Text: *Dell*, das DELL-Logo, *PowerEdge* und *Dell OpenManage* sind Marken der Dell Inc.; Intelist eine eingetragene Marke und Xeonist eine Marke der Intel<br>Corporation; *Microsoft, MS DOS und Windows* sind

Andere in diesem Dokument möglicherweise verwendete Marken und Handelsbezeichnungen sind inständen Marken und Namen der entsprechenden Firmen oder ihrer<br>Produkte. Dell Inc. erhebt keinen Anspruch auf Marken und Handelsbeze